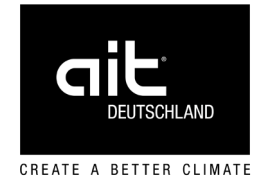

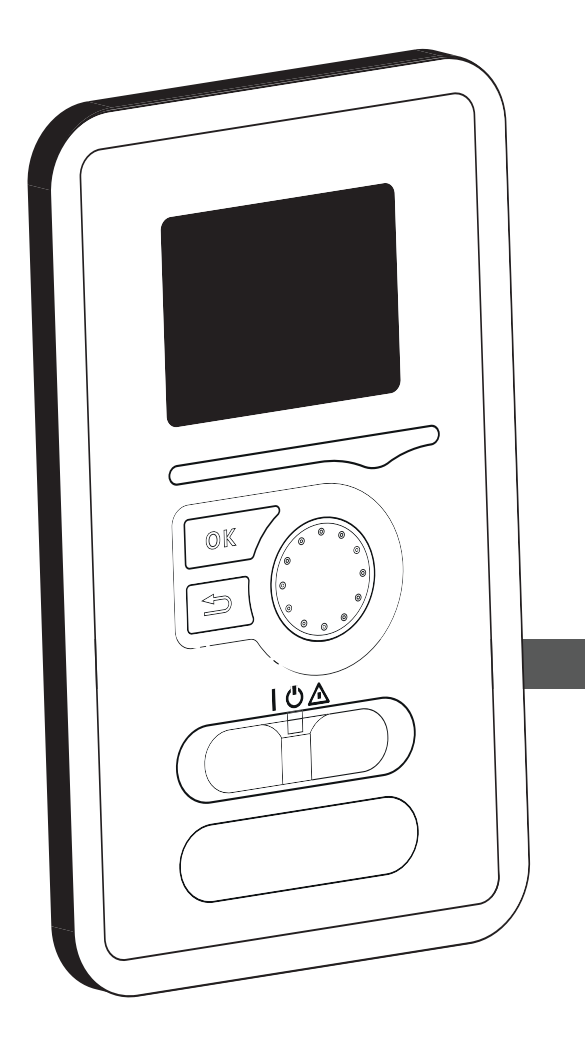

Zubehör für Split-Wärmepumpen

# Betriebsanleitung Reglermodul Split – HPC

DE

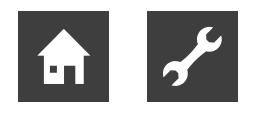

## Inhaltsverzeichnis

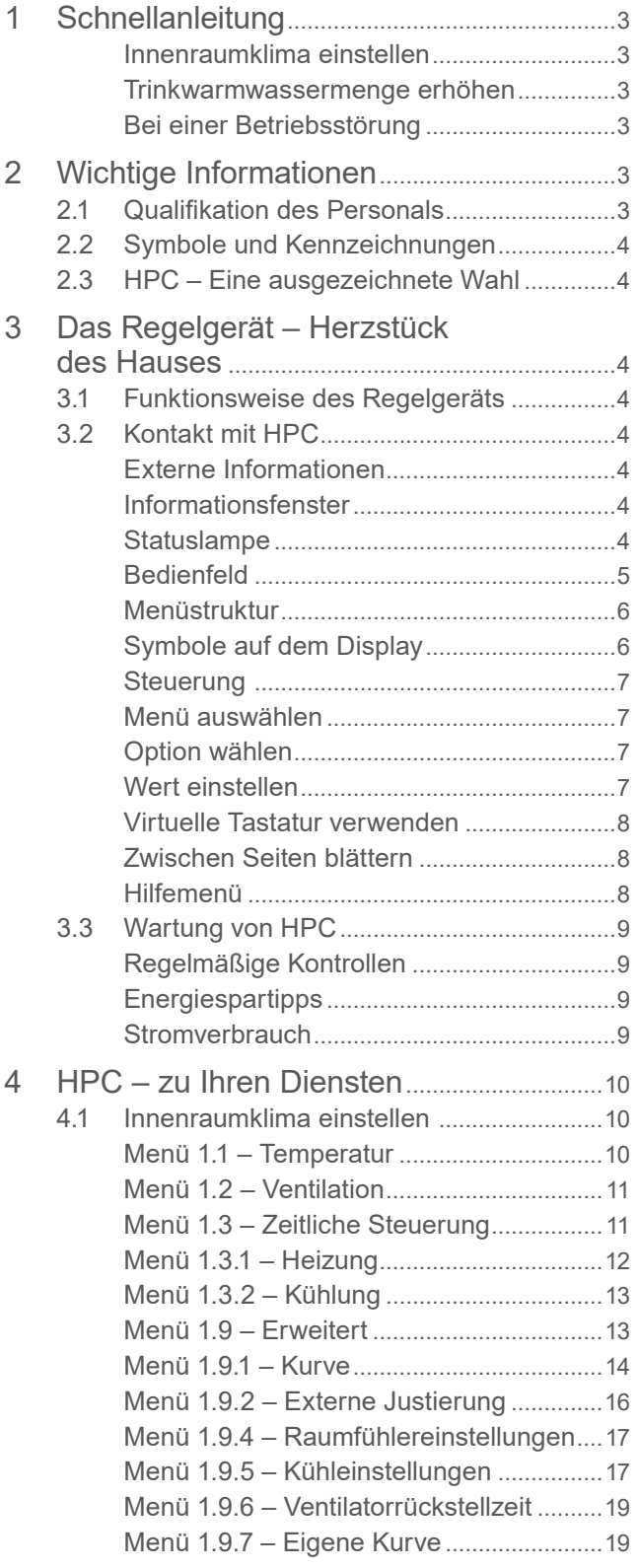

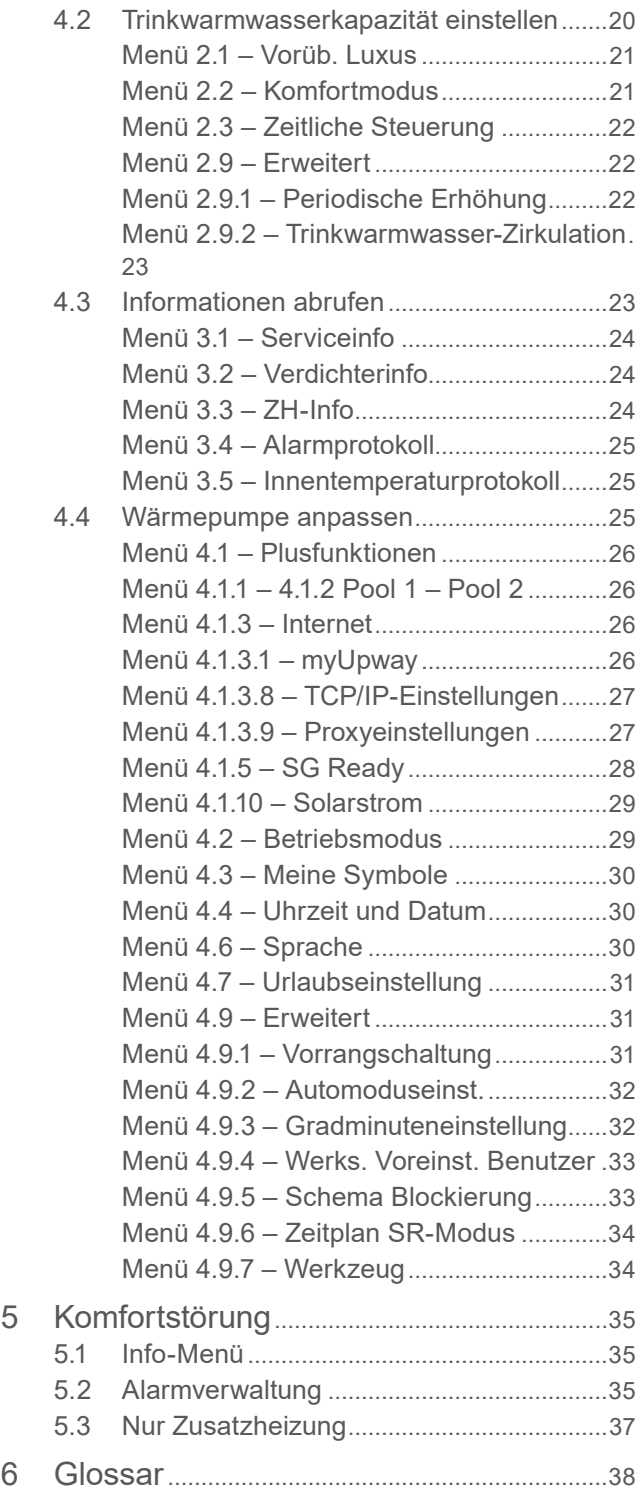

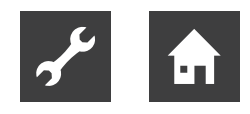

1 Schnellanleitung

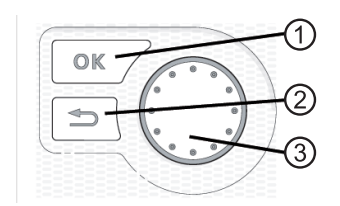

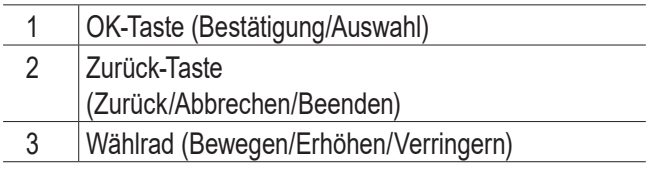

Ausführliche Erklärung der Tastenfunktionen  $\rightarrow$  Seite 5.

Zwischen Menüs wechseln und unterschiedliche Einstellungen vornehmen  $\rightarrow$  Seite 7.

### Innenraumklima einstellen

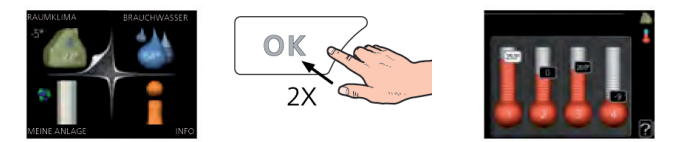

Um den Einstellungsmodus für die Innentemperatur aufzurufen, drücken Sie zweimal die OK-Taste, wenn Sie sich in der Ausgangsstellung im Hauptmenü befinden. Weitere Einzelheiten zur Einstellung  $\rightarrow$  Seite 10.

### Trinkwarmwassermenge erhöhen

Um die Trinkwarmwassermenge vorübergehend zu erhöhen (wenn ein Trinkwarmwasserspeicher für HPC installiert ist), drehen Sie zunächst das Wählrad, um Menü 2 (Wassertropfen) zu markieren. Drücken Sie anschließend zweimal die OK-Taste. Weitere Einzelheiten  $\rightarrow$  Seite 21.

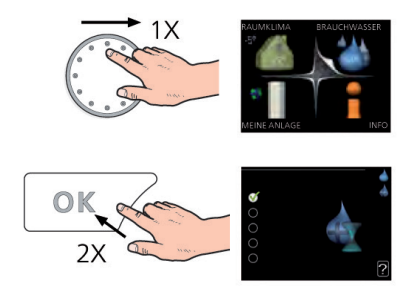

### Bei einer Betriebsstörung

Beim Auftreten einer Betriebsstörung können Sie bestimmte Maßnahmen selbst ausführen, bevor Sie sich an Ihren Installateur wenden. Anweisungen  $\rightarrow$  ab Seite 35.

## 2 Wichtige Informationen

## 2.1 Qualifikation des Personals

Die im Lieferumfang befindlichen Betriebsanleitungen richten sich an alle Nutzer des Produkts.

Die Bedienung über das Reglermodul und Arbeiten am Produkt, die für Endkunden / Betreiber bestimmt sind, sind für alle Altersgruppen von Personen geeignet, die die Tätigkeiten und daraus resultierende Folgen verstehen und die notwendigen Tätigkeiten durchführen können.

Kinder und Erwachsene, die im Umgang mit dem Produkt nicht erfahren sind und die notwendigen Tätigkeiten und daraus resultierenden Folgen nicht verstehen, müssen durch Personen die den Umgang mit dem Produkt verstehen und für die Sicherheit verantwortlich sind eingewiesen und bei Bedarf beaufsichtigt werden.

Kinder dürfen nicht mit dem Produkt spielen.

Das Produkt darf nur durch qualifiziertes Fachpersonal geöffnet werden.

Alle anleitenden Informationen in dieser Betriebsanleitung richten sich ausschließlich an qualifiziertes Fachpersonal.

Nur qualifiziertes Fachpersonal ist in der Lage, die Arbeiten am Gerät sicher und korrekt auszuführen. Bei Eingriffen durch nicht qualifiziertes Personal besteht die Gefahr von lebensgefährlichen Verletzungen und Sachschäden.

Sicherstellen, dass das Personal vertraut ist mit den lokalen Vorschriften insbesondere zum sicheren und gefahrenbewussten Arbeiten.

Arbeiten an der Elektrik und Elektronik nur von Fachpersonal mit Ausbildung im Bereich "Elektrik" ausführen lassen.

Sonstige Arbeiten an der Anlage nur von qualifiziertem Fachpersonal durchführen lassen, z. B.

- Heizungsbauer
- **Sanitärinstallateur**
- Kälteanlagenbauer (Wartungsarbeiten)

Innerhalb der Garantie- und Gewährleistungszeit dürfen Service- und Reparaturarbeiten nur durch vom Hersteller autorisiertes Personal durchgeführt werden.

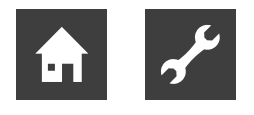

## 2.2 Symbole und Kennzeichnungen

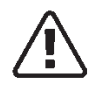

### HINWEIS

Dieses Symbol kennzeichnet eine Gefahr für Personen und Maschinen.

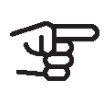

### ACHTUNG

Dieses Symbol verweist auf wichtige Angaben dazu, was bei Installation oder Wartung der Anlage zu beachten ist.

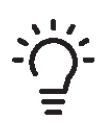

### TIPP

Dieses Symbol kennzeichnet Tipps, die den Umgang mit dem Produkt erleichtern.

## 2.3 HPC – Eine ausgezeichnete Wahl

Das elektrische Regelgerät HPC wurde entwickelt, damit Sie Ihr Haus mit optimaler Effizienz kostengünstig und umweltfreundlich beheizen können. Gemeinsam mit einer ait-Luft-/Wasserwärmepumpe und einem Speicher/Trinkwarmwasserspeicher erfolgt eine zuverlässige und wirtschaftliche Wärmeerzeugung.

Eine Zusatzheizung (z. B. Elektro-/Gasheizkessel) kann automatisch zugeschaltet werden, wenn unvorhergesehene Situationen eintreffen sollten. Außerdem kann die Zusatzheizung für einen Reservebetrieb verwendet werden.

## Besondere Eigenschaften von HPC

## • Deutliches Display

Am Regelgerät befindet sich ein deutliches Display mit intuitiv bedienbaren Menüs, die die Einstellung einer angenehmen Innenraumtemperatur vereinfachen.

## • Kontrolliert Ihre gesamte Anlage

HPC wird zusammen mit einer oder mehreren kompatiblen ait-Luft-Wasser-Wärmepumpen installiert. Das Regelgerät wird mit den Luft-Wasser-Wärmepumpen verbunden. Dadurch können alle wichtigen Einstellungen in HPC vorgenommen werden. HPC kann die gesamte Heizungsanlage steuern und unterstützt viele Zubehörfunktionen.

## 3 Das Regelgerät – Herzstück des Hauses

## 3.1 Funktionsweise des Regelgeräts

HPC ist ein einfaches elektrisches Regelgerät, das zusammen mit einer ait-Luft-/Wasserwärmepumpe, einem Speicher/Trinkwarmwasserspeicher und einer Zusatzheizung (z.B. Strom-/Öl-/Gasheizkessel) eine komplette Anlage bildet. Es steuert u.a. Wärmepumpe, Umwälzpumpen, Umschaltventile und Zusatzheizung, damit Ihr Haus mit optimaler Effizienz kostengünstig und umweltfreundlich beheizt werden kann.

## 3.2 Kontakt mit HPC

### Externe Informationen

Wenn die Tür des Bedienfelds geschlossen ist, können Sie Informationen zum aktuellen Gerätestatus über ein Informationsfenster sowie eine Status-LED abrufen.

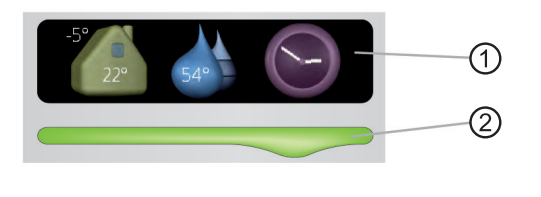

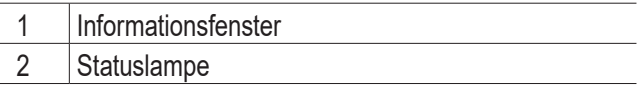

### Informationsfenster

Im Informationsfenster erscheint ein Teil des Displays, das am Bedienfeld angezeigt wird (hinter der Bedienfeldtür). Im Informationsfenster können unterschiedliche Angaben angezeigt werden, z.B. Temperaturen, Uhrzeit, Status usw.

Der Inhalt des Informationsfensters kann von Ihnen festgelegt werden. Die gewünschten Angaben werden am Bedienfeld definiert. Diese Festlegungen gelten ausschließlich für das Informationsfenster und werden beim Öffnen der Frontabdeckung für das Steuermodul ausgeblendet. Anweisungen zur Einstellung des Informationsfensters  $\rightarrow$  Seite 30.

### **Statuslampe**

Die Statuslampe zeigt den Status des Steuermoduls an: Bei Normalbetrieb leuchtet sie durchgehend grün. Bei aktiviertem Reservebetrieb leuchtet sie durchgehend gelb. Bei ausgelöstem Alarm leuchtet sie durchgehend rot. Informationen zur Alarmverwaltung  $\rightarrow$  ab Seite 35.

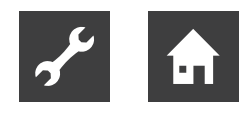

### Bedienfeld

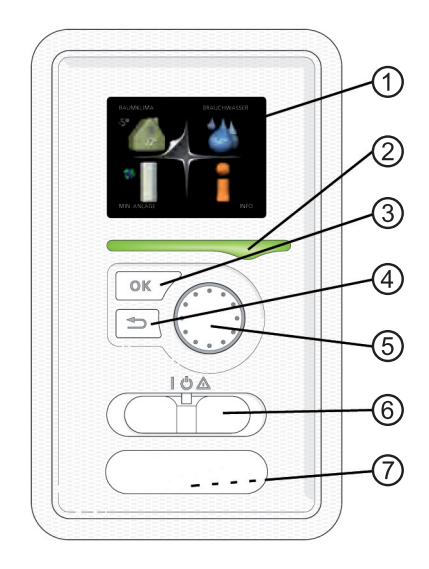

Hinter der Tür des Regelgeräts befindet sich ein Bedienfeld, das zur Kommunikation mit HPC verwendet wird. Hier bestehen folgende Möglichkeiten:

- Ein- und Ausschalten oder Aktivierung des Notbetriebs
- Einstellen der Raum- und Trinkwarmwassertemperatur sowie Anpassen der Anlage an Ihre Wünsche
- Informationen zu Einstellungen, Status und Ereignissen erhalten
- verschiedene Alarmtypen sehen und Anweisungen zu deren Behebung erhalten

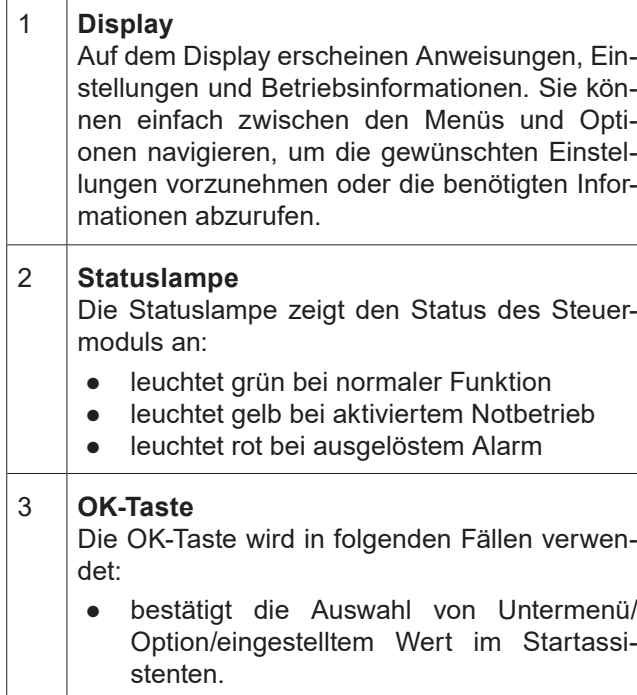

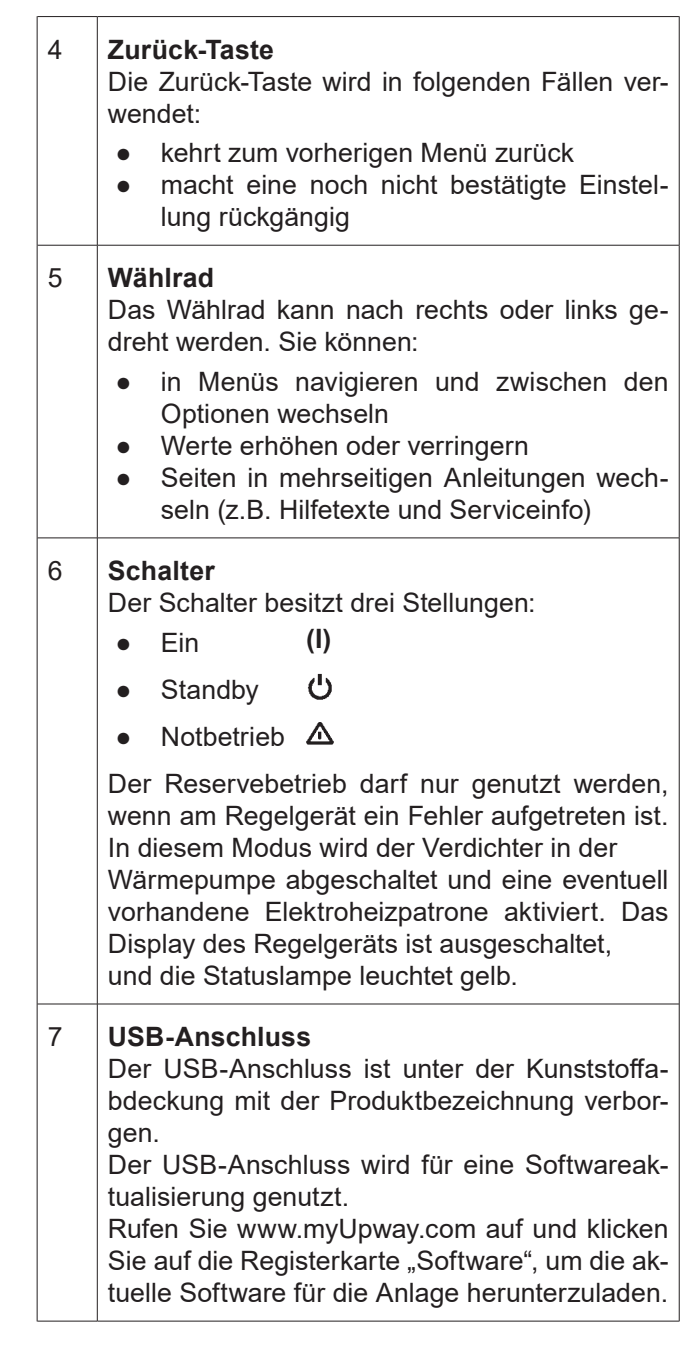

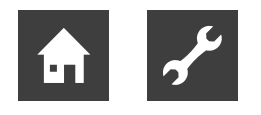

### Menüstruktur

Beim Öffnen der Steuermodultür sind die vier Hauptmenüs der Menüstruktur sowie bestimmte grundlegende Informationen auf dem Display sichtbar.

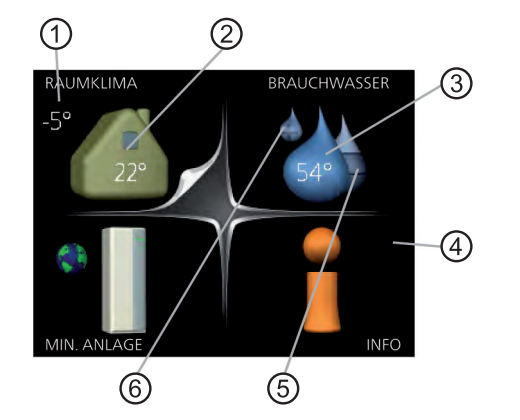

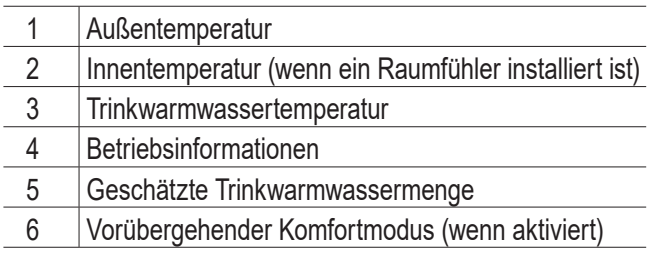

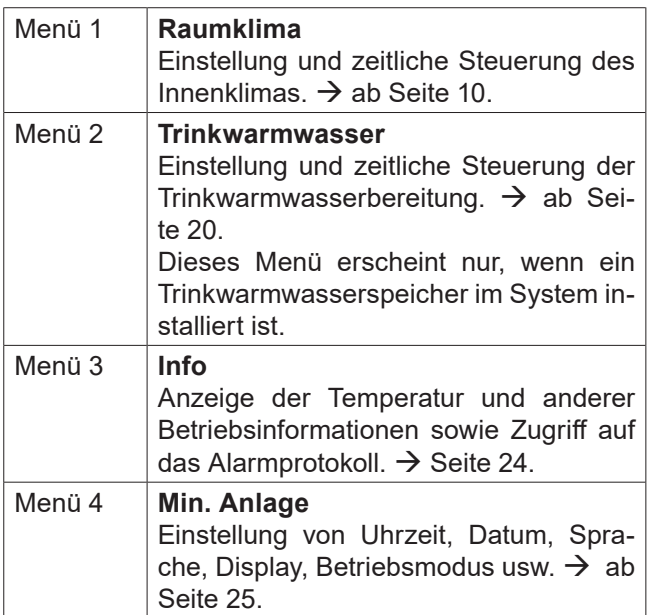

### Symbole auf dem Display

Folgende Symbole können beim Betrieb auf dem Display erscheinen.

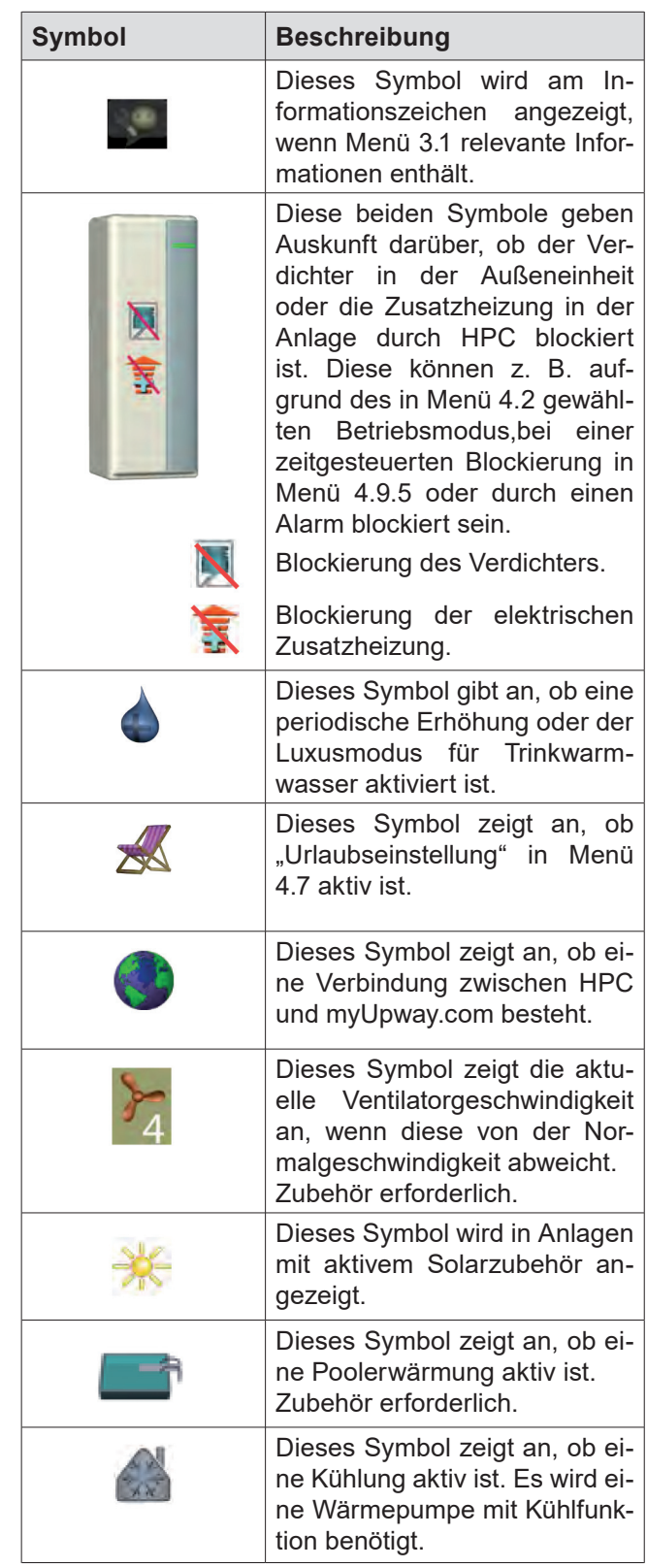

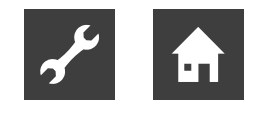

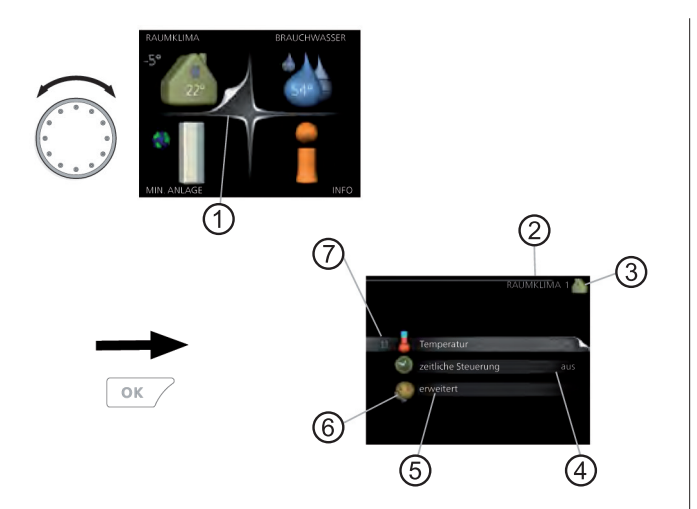

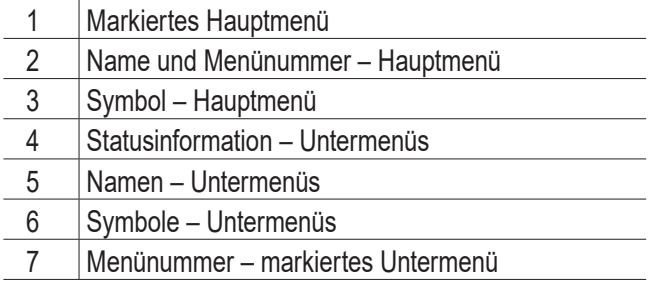

#### Steuerung

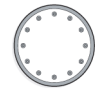

 Um den Cursor zu bewegen, drehen Sie das Wählrad nach rechts oder links. Die markierte Position ist weiß und bzw. oder als aufgerufene Registerkarte gekennzeichnet.

#### Menü auswählen

Um durch das Menüsystem zu navigieren, wählen Sie ein Hauptmenü durch Markieren aus und drücken auf die OK-Taste. Daraufhin wird ein neues Fenster mit Untermenüs geöffnet.

Wählen Sie eines der Untermenüs durch Markieren aus und drücken Sie die OK-Taste.

#### Option wählen

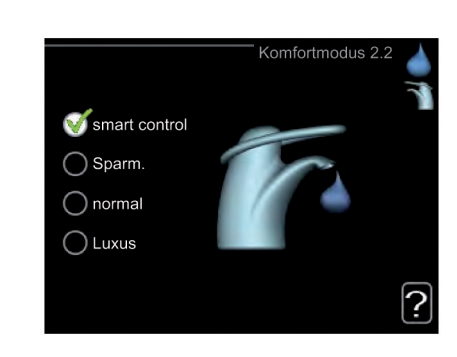

In einem Menü mit mehreren Optionen wird die gewählte Option mit einem grünen Häkchen markiert.

So wählen Sie eine andere Option aus:

1. Markieren Sie die gewünschten Optionen. Eine Option ist vorgewählt (weiß).

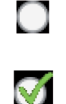

2. Drücken Sie die OK-Taste, um die gewählte Option zu bestätigen. Diese wird daraufhin mit einem grünen Häkchen markiert.

#### Wert einstellen

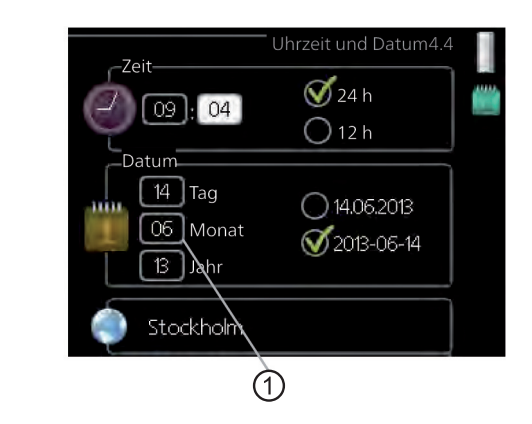

#### 1 Zu ändernder Wert

- 1. Markieren Sie mithilfe des Wählrads  $\lceil$  01 den einzustellenden Wert.
- 2. Drücken Sie die OK-Taste. Der Werthintergrund färbt sich grün. Dies bedeutet, dass Sie den Einstellungsmodus aufgerufen haben.
- 3. Drehen Sie das Wählrad nach rechts,  $\lceil 04 \rceil$ um den Wert zu erhöhen oder drehen Sie das Wählrad nach links, um den Wert zu verringern.

 $\boxed{01}$ 

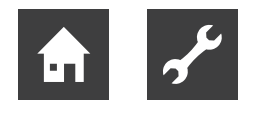

4. Drücken Sie die OK-Taste, um den ein- $\lceil$  04 gestellten Wert zu bestätigen. Drücken Sie die Zurück-Taste, um die Änderungen zu verwerfen und den Ausgangswert aufzurufen

### Virtuelle Tastatur verwenden

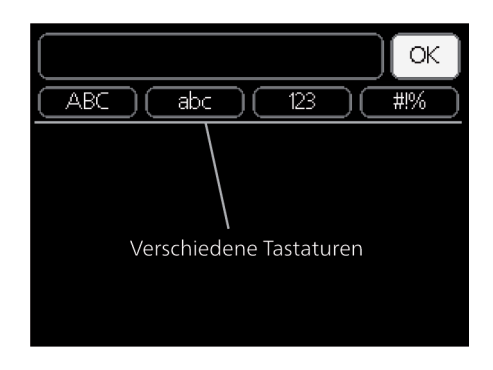

#### oben Verschiedene Tastaturen

In einigen Menüs, die eine Texteingabe unterstützen, steht eine virtuelle Tastatur zur Verfügung.

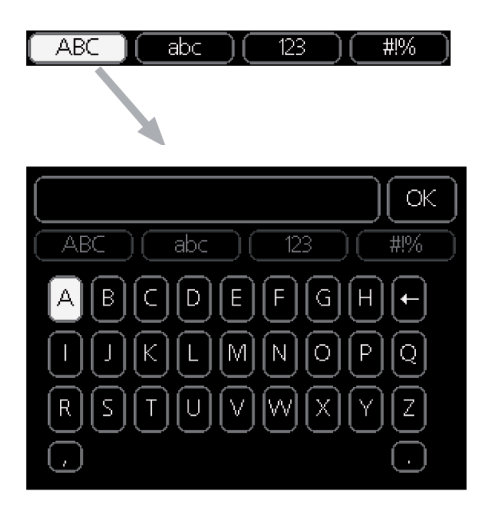

Je nach Menü stehen mehrere Zeichensätze zur Auswahl, zwischen denen per Wählrad umgeschaltet wird. Um zwischen den Zeichensätzen zu wechseln, drücken Sie die Zurück-Taste. Wenn für ein Menü nur ein Zeichensatz verfügbar ist, erscheint die Tastatur direkt.

Nach erfolgter Eingabe markieren Sie "OK" und drücken Sie die OKTaste.

### Zwischen Seiten blättern

Ein Menü kann mehrere Seiten umfassen. Drehen Sie das Wählrad, um zwischen den Seiten zu blättern.

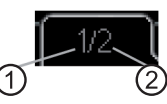

- 1 Aktuelle Menüseite
- 2 Anzahl der Seiten im Menü

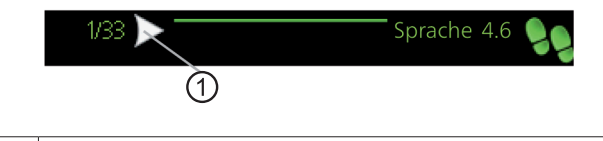

1 Pfeil zur Navigation durch die Schritte des **Startassistenten** 

- 1. Drehen Sie das Wählrad, bis einer der Pfeile in der linken oberen Ecke (bei der Seitenzahl) markiert ist.
- 2. Drücken Sie die OK-Taste, um zwischen den Schritten des Startassistenten zu wechseln.

### Hilfemenü

Viele Menüs enthalten ein Symbol, das auf die Verfügbarkeit einer zusätzlichen Hilfe hinweist.

So rufen Sie den Hilfetext auf:

- 1. Markieren Sie das Hilfesymbol per Wählrad.
- 2. Drücken Sie die OK-Taste.

Der Hilfetext umfasst meist mehrere Seiten, die mithilfe des Wählrads durchblättert werden können.

## 3.3 Wartung von HPC

### Regelmäßige Kontrollen

Die Wärmepumpe erfordert nach der Inbetriebnahme nur einen geringen Wartungsbedarf durch den Benutzer. Es wird jedoch empfohlen, die Anlage in regelmäßigen Abständen zu kontrollieren. Weitere Informationen zur Wartung von Wärmepumpe und bzw. oder Speichertank/Trinkwarmwasserbereiter entnehmen Sie dem entsprechenden Handbuch.

Im Falle einer Störung wird auf dem Display eine Betriebsstörungsmeldung in Form verschiedener Alarmtexte ausgegeben. Informationen zur Alarmverwaltung  $\rightarrow$  ab Seite 35.

### **Energiespartipps**

Ihre Anlage soll Heizungs- bzw. Trinkwarmwasserwärme erzeugen. Diese Vorgänge finden auf Grundlage der vorgenommenen Systemeinstellungen statt.

Zu den Faktoren, die den Energiebedarf beeinflussen, zählen u.a. Innenraumtemperatur, Trinkwarmwasserverbrauch, Gebäudedämmung und Gesamtgröße der Fensterfläche. Die Lage des Hauses, z.B. Windeinfluss, wirkt sich ebenfalls aus.

Beachten Sie ebenfalls Folgendes:

- Öffnen Sie die Thermostatventile vollständig (mit Ausnahme der Zimmer, in denen ein kühleres Klima gewünscht wird). Die Thermostate drosseln den Volumenstrom im Heizsystem, was HPC mit einer höheren Temperatur auszugleichen versucht. Dadurch muss die Anlage mehr arbeiten und verbraucht auch entsprechend mehr Energie.
- Sie können Sie die Temperatur während einer Abwesenheit senken. Nutzen Sie dazu das Zeitprogramm "Urlaubseinstellung" in Menü 4.7.  $\rightarrow$  ab Seite 31.
- Wenn Sie "Brauchwasser Sparmodus" aktivieren, wird weniger Energie verbraucht.

### **Stromverbrauch**

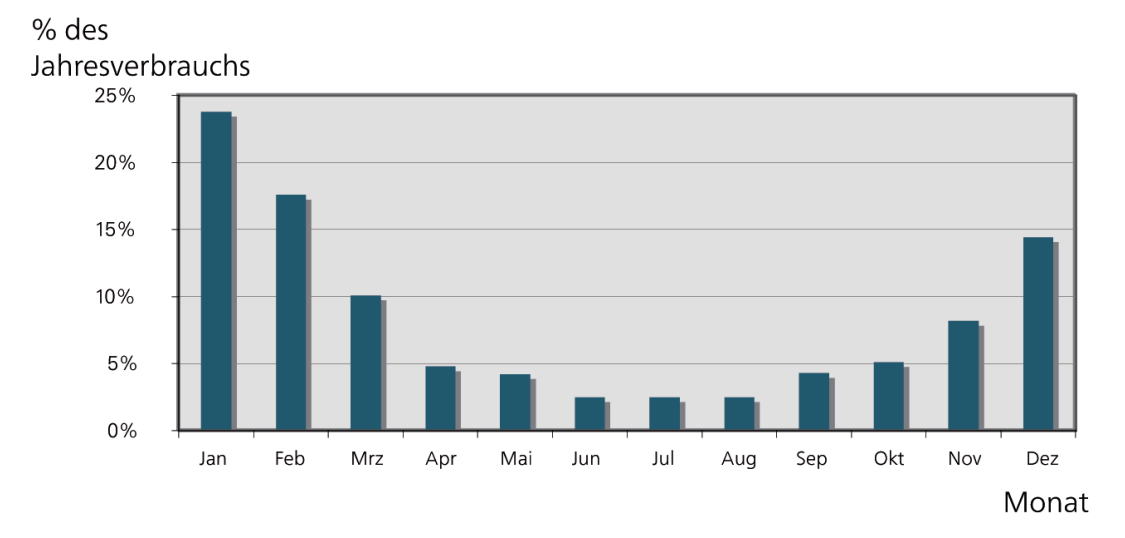

Wird die Raumtemperatur um ein Grad erhöht, steigt der Stromverbrauch um ca. 5 %.

## 4 HPC – zu Ihren Diensten

## 4.1 Innenraumklima einstellen

Übersicht

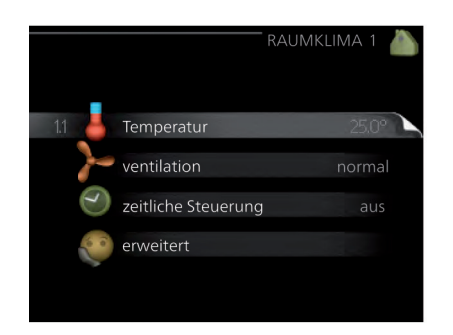

### Untermenüs

Das Menü **Raumklima** enthält mehrere Untermenüs. Rechts neben den Menüs werden auf dem Display Statusinformationen für das jeweilige Menü angezeigt.

#### **Temperatur**

Temperatureinstellung für das Klimatisierungssystem. Per Statusinformation werden eingestellte Werte für das Klimatisierungssystem angezeigt.

#### **ventilation**

Einstellung der Ventilatorgeschwindigkeit. Die Statusinformation gibt Auskunft über die gewählte Einstellung. Dieses Menü wird nur angezeigt, wenn das Abluftmodul (Zubehör) angeschlossen ist.

#### **zeitliche Steuerung**

Zeitliche Steuerung von Heizung, Kühlung und Ventilation. Die Statusinformation "eingestellt" erscheint, wenn eine zeitliche Steuerung eingestellt wurde, die jedoch noch nicht aktiv ist. "Urlaubseinstellung" erscheint, wenn eine zeitliche Steuerung für den Urlaub und gleichzeitig eine zeitliche Steuerung aktiv ist (wobei die Urlaubsfunktion Vorrang besitzt). "aktiv" wird angezeigt, wenn eine zeitliche Steuerungsoption aktiv ist, ansonsten erscheint " aus".

#### **erweitert**

Einstellung der Heizkurve, Anpassung mit externem Anschluss, Minimalwert der Vorlauftemperatur, Raumfühler und Kühlfunktion.

### Menü 1.1 – Temperatur

Befinden sich im Haus mehrere Klimatisierungssysteme, wird dies mit jeweils einem Thermometer pro System auf dem Display angezeigt.

Im Menü 1.1 wählen Sie zwischen Heizung oder Kühlung aus. Im nächsten Menü "Heizung/Kühlung" stellen Sie die gewünschte Temperatur ein.

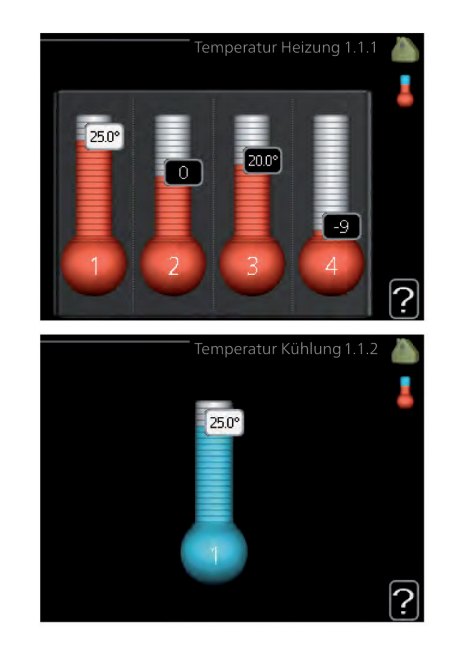

Temperatureinstellung (mit installiertem und aktiviertem Raumfühler):

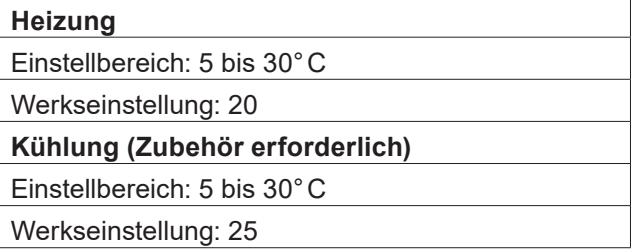

Der Wert auf dem Display wird als Temperatur in °C angezeigt, wenn das Klimatisierungssystem per Raumfühler gesteuert wird.

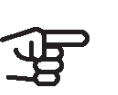

ACHTUNG

Ein träges Heizsystem, wie z.B. eine Fußbodenheizung, kann für eine Steuerung mit dem Raumfühler des Regelgeräts ungeeignet sein.

Um die Raumtemperatur zu ändern, stellen Sie per Wählrad die gewünschte Temperatur auf dem Display ein. Bestätigen Sie die neue Einstellung durch Drücken der OK-Taste. Die neue Temperatur erscheint rechts neben dem Symbol auf dem Display.

Temperatureinstellung (ohne aktivierten Raumfühler):

Einstellbereich: -10 bis +10

Werkseinstellung: 0

Das Display zeigt den eingestellten Wert für die Heizung an (Parallelverschiebung der Heizkurve). Um die Innenraumtemperatur anzuheben oder abzusenken, erhöhen bzw. verringern Sie den Wert auf dem Display.

Stellen Sie per Wählrad einen neuen Wert ein. Bestätigen Sie die neue Einstellung durch Drücken der OK-Taste.

Die Schrittanzahl, um die der Wert geändert werden muss, um eine Änderung der Innenraumtemperatur um ein Grad zu erreichen, richtet sich nach der Heizungsanlage des Gebäudes. Normalerweise genügt eine Stufe. In bestimmten Fällen können jedoch mehrere Stufen erforderlich sein.

Stellen Sie den gewünschten Wert ein. Der neue Wert erscheint rechts neben dem Symbol auf dem Display.

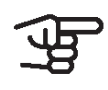

#### ACHTUNG

Eine Erhöhung der Raumtemperatur kann durch die Thermostate für Heizkörper oder Fußbodenheizung gebremst werden. Öffnen Sie daher die Thermostate vollständig – außer in den Räumen, in denen eine niedrigere Temperatur herrschen soll, z.B. Schlafzimmer.

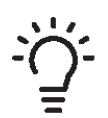

### TIPP

Bevor Sie eine erneute Einstellung vornehmen, sollten mindestens 24 Stunden verstreichen, damit sich die Temperaturen stabilisieren können.

Wenn bei kalten Witterungsbedingungen die Raumtemperatur zu niedrig ist, erhöhen Sie den Verlauf der Heizkurve in Menü 1.9.1.1 um einen Schritt. Wenn bei kalten Witterungsbedingungen die Raumtemperatur zu hoch ist, verringern Sie den Verlauf der Heizkurve in Menü 1.9.1.1 um einen Schritt. Wenn bei warmen Witterungsbedingungen die Raumtemperatur zu niedrig ist, erhöhen Sie den Wert in Menü 1.1.1 um einen Schritt.

Wenn bei warmen Witterungsbedingungen die Raumtemperatur zu hoch ist, verringern Sie den Wert in Menü 1.1.1 um einen Schritt.

### Menü 1.2 – Ventilation (Nutzung nur bei bestimmten Gerätetypen möglich)

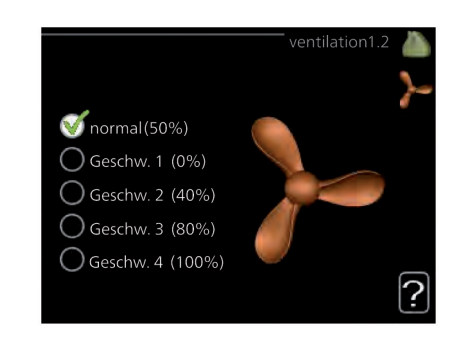

Einstellbereich: normal und Geschwindigkeit 1 bis 4 Werkseinstellung: 0

Hier können Sie die **Ventilation** in der Wohnung vorübergehend erhöhen oder verringern.

Nach Auswahl einer neuen Geschwindigkeit beginnt eine Uhr mit dem Countdown. Wenn die Zeit abgelaufen ist, kehrt die Ventilationsgeschwindigkeit zur normalen Einstellung zurück.

Die einzelnen Rückstellzeiten lassen sich bei Bedarf in Menü 1.9.6 ändern.

Nach jeder Geschwindigkeitsoption erscheint in Klammern die Ventilatorgeschwindigkeit (in Prozent).

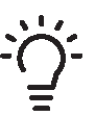

#### TIPP

Sind längere Zeitänderungen erforderlich, nutzen Sie die Urlaubsfunktion oder zeitliche Steuerung.

### Menü 1.3 – Zeitliche Steuerung

In Menü **zeitliche Steuerung** wird die zeitliche Steuerung des Innenklimas (Heizung/Kühlung/ventilation) für jeden Wochentag festgelegt.

Eine zeitliche Steuerung ist auch für einen längeren Zeitraum während einer wählbaren Periode (Urlaub) in Menü 4.7 möglich.

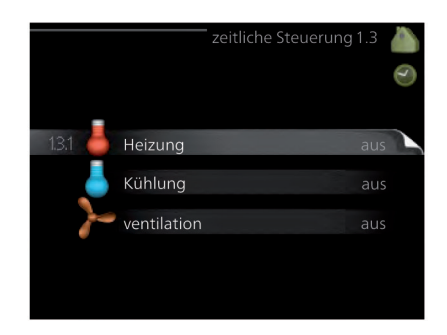

### Menü 1.3.1 – Heizung

Hier können Sie mithilfe des Zeitprogramms festlegen, inwiefern die Temperatur in der Wohnung angehoben oder abgesenkt werden soll. Dabei lassen sich maximal drei verschiedene Zeitperioden pro Tag festlegen. Um die Raumtemperatur um ein Grad zu ändern, genügt normalerweise eine Stufe. In bestimmten Fällen können jedoch mehrere Stufen erforderlich sein.

Wenn ein Raumfühler installiert und aktiviert ist, wird die gewünschte Raumtemperatur (°C) für die Zeitperioden eingestellt.

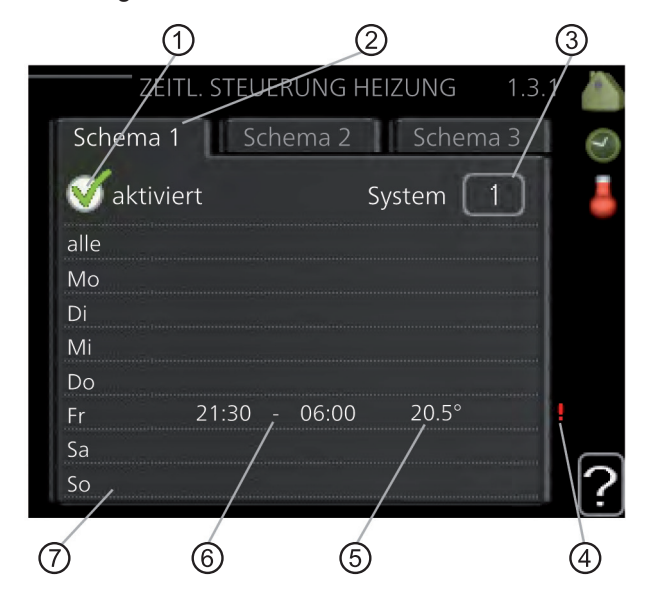

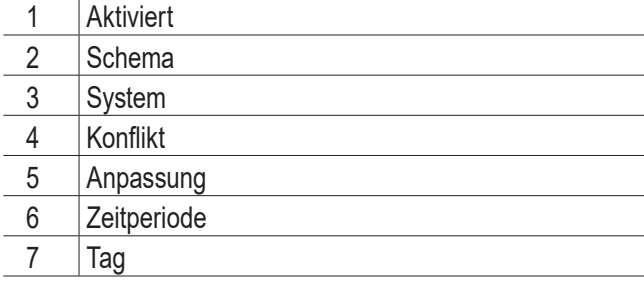

#### **Schema**

Hier wählen Sie den zu ändernden Zeitplan aus.

#### **Aktiviert**

Hier wird das Zeitprogramm für die gewählte Periode aktiviert. Eingestellte Zeiten werden bei einer Deaktivierung nicht geändert.

#### **System**

Hier legen Sie fest, für welches Klimatisierungssystem das aktuelle Zeitprogramm gilt. Diese Option erscheint nur, wenn mehr als ein Klimatisierungssystem vorhanden ist.

#### **Tag**

Hier werden die Wochentage ausgewählt, an denen das Zeitprogramm gelten soll. Um das Zeitprogramm für einen bestimmten Tag zu entfernen, wird die Zeit für den betreffenden Tag deaktiviert, indem eine identische Start- und Stoppzeit angegeben wird. Bei Nutzung der Zeile "alle" werden alle Tage im Zeitraum gemäß dieser Zeile eingestellt.

#### **Zeitperiode**

Hier werden Start- und Stoppzeit für den gewählten Tag des Zeitprogramms festgelegt.

#### **Anpassung**

Hier legen Sie für das Zeitprogramm fest, wie sehr die Heizkurve im Vergleich zu Menü 1.1 geändert werden soll. Wenn ein Raumfühler installiert ist, wird die gewünschte Raumtemperatur in °C eingestellt.

#### **Konflikt**

Wenn zwei unterschiedliche Einstellungen einen Konflikt verursachen,erscheint ein rotes Ausrufezeichen.

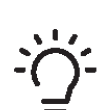

#### TIPP

Um für alle Wochentage eine ähnliche zeitliche Steuerung festzulegen, füllen Sie zunächst "alle" aus und ändern anschließend die gewünschten Tage.

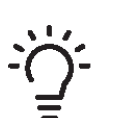

#### TIPP

Damit sich die Periode über Mitternacht hinaus erstreckt, müssen Sie die Stoppzeit früher als die Startzeit einstellen. Dann stoppt das Zeitprogramm bei der eingestellten Stoppzeit am Tag danach.

Die zeitliche Steuerung beginnt stets an dem Tag, für den die Startzeit eingestellt ist.

#### ACHTUNG

Temperaturänderungen in der Wohnung werden erst nach längerer Zeit umgesetzt. So führen etwa kurze Zeitperioden bei Fußbodenheizungen nicht zu einer spürbaren Änderung der Raumtemperatur.

#### Menü 1.3.2 – Kühlung (Wärmepumpe mit Kühlfunktion erforderlich)

Hier können Sie zeitlich steuern, wann eine Kühlung in der Wohnung zulässig ist. Dabei lassen sich maximal zwei verschiedene Zeitperioden pro Tag festlegen.

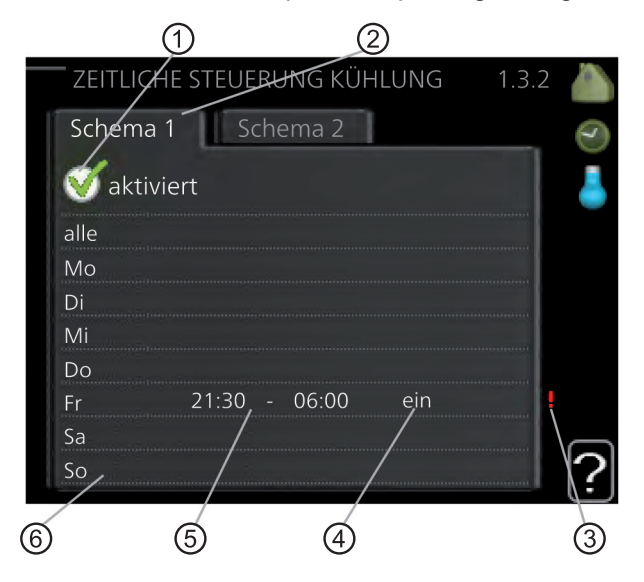

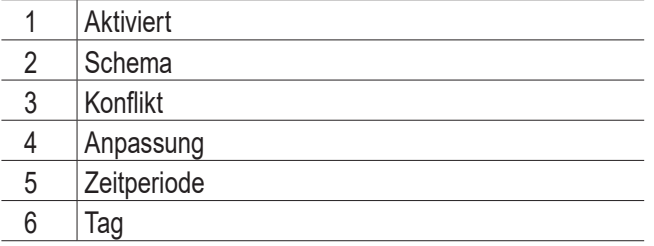

### **Schema**

Hier wählen Sie den zu ändernden Zeitplan aus.

#### **Aktiviert**

Hier wird das Zeitprogramm für die gewählte Periode aktiviert. Eingestellte Zeiten werden bei einer Deaktivierung nicht geändert.

#### **Tag**

Hier werden die Wochentage ausgewählt, an denen das Zeitprogramm gelten soll. Um das Zeitprogramm für einen bestimmten Tag zu entfernen, wird die Zeit für den betreffenden Tag deaktiviert, indem eine identische Start- und Stoppzeit angegeben wird. Bei Nutzung der Zeile "alle" werden alle Tage im Zeitraum gemäß dieser Zeile eingestellt.

#### **Zeitperiode**

Hier werden Start- und Stoppzeit für den gewählten Tag des Zeitprogramms festgelegt.

#### **Anpassung**

Hier definieren Sie per Zeitprogramm, wann eine Kühlung nicht zulässig sein soll.

### **Konflikt**

Wenn zwei unterschiedliche Einstellungen einen Konflikt verursachen, erscheint ein rotes Ausrufezeichen.

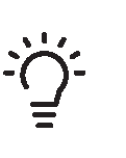

### TIPP

Um für alle Wochentage eine ähnliche zeitliche Steuerung festzulegen, füllen Sie zunächst "alle" aus und ändern anschließend die gewünschten Tage.

### TIPP

Damit sich die Periode über Mitternacht hinaus erstreckt, müssen Sie die Stoppzeit früher als die Startzeit einstellen. Dann stoppt das Zeitprogramm bei der eingestellten Stoppzeit am Tag danach.

Die zeitliche Steuerung beginnt stets an dem Tag, für den die Startzeit eingestellt ist.

### Menü 1.9 – Erweitert

Menü **erweitert** erscheint mit orangefarbenem Text und ist für fortgeschrittene Benutzer vorgesehen. Dieses Menü besitzt mehrere Untermenüs.

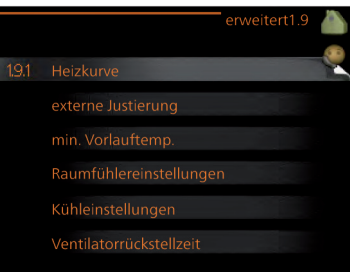

### **Kurve**

Einstellung des Kurvenverlaufs für Heizung bzw. Kühlung.

#### **externe Justierung**

Einstellung der heizkurvenseitigen Parallelverschiebung, wenn ein externer Schaltkontakt verbunden ist.

### **min. Vorlauftemp.**

Einstellung der minimal zulässigen Vorlauftemperatur.

**Raumfühlereinstellungen** Raumfühlereinstellungen.

#### **Kühleinstellungen**

Kühlungseinstellungen.

#### **eigene Kurve**

Einstellung der eigenen Kurve für Heizung bzw. Kühlung.

#### **Punktverschieb.**

Einstellung der Parallelverschiebung für Heiz- bzw. Kühlkurve bei einer bestimmten Außenlufttemperatur.

### **Nachtabsenkung**

Einstellung der Nachtkühlungsfunktion.

#### Menü 191 – Kurve

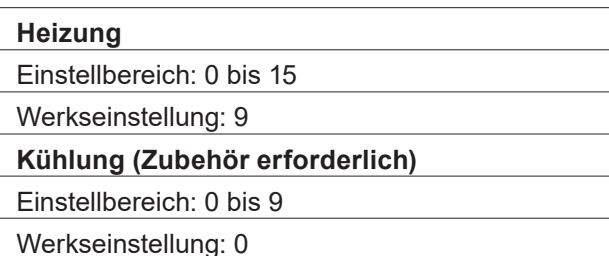

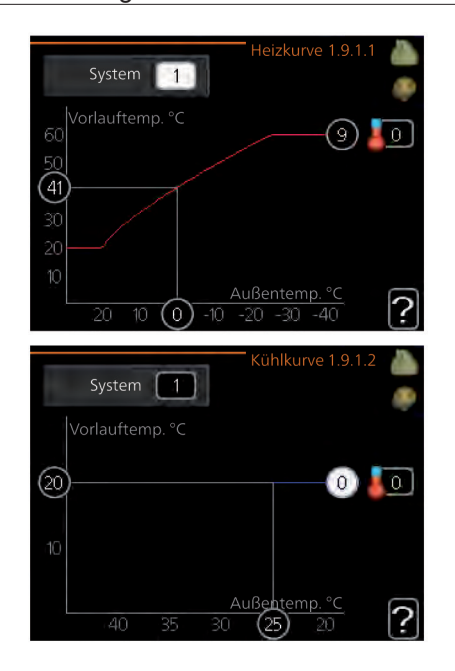

In Menü **Heizkurve** kann die so genannte Heizkurve für das Gebäude eingesehen werden. Mittels Heizkurve wird unabhängig von der Außenlufttemperatur eine gleichmäßige Innenraumtemperatur und damit ein energieeffizienter Betrieb gewährleistet. Anhand dieser Heizkurve steuert das Regelgerät die Wassertemperatur für das Heizsystem, die Vorlauftemperatur, und somit die Innenraumtemperatur. Hier können Sie die Heizkurve auswählen und außerdem ablesen, wie sich die Vorlauftemperatur bei verschiedenen Außenlufttemperaturen ändert. Wenn eine Kühlung verfügbar ist, können ähnliche Einstellungen für die Kühlkurve vorgenommen werden.

#### Kurvenverlauf

Der Verlauf der Heiz- bzw. Kühlkurve bestimmt, um wieviel Grad die Vorlauftemperatur erhöht bzw. gesenkt werden soll, wenn die Außenlufttemperatur sinkt bzw. steigt. Ein steilerer Kurvenverlauf bewirkt eine höhere Vorlauftemperatur für die Heizung oder eine niedrigere Vorlauftemperatur für die Kühlung bei einer bestimmten Außenlufttemperatur.

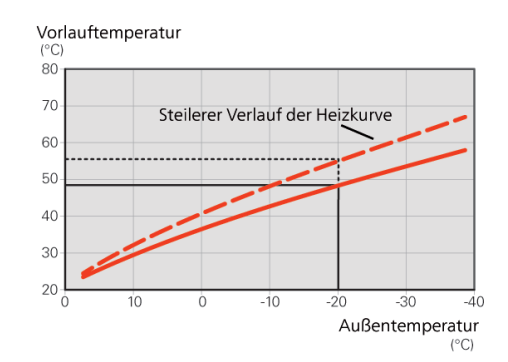

Der optimale Verlauf der Heizkurve richtet sich nach den klimatischen Bedingungen am Aufstellungsort, nach dem Heizsystem (Heizkörper oder Fußbodenheizung) sowie der Effizienz der Gebäudeisolierung.

Die Kurve wird bei der Anlageninstallation eingestellt. Eine Nachjustierung kann jedoch erforderlich sein. Danach muss die Kurve in der Regel nicht mehr geändert werden.

#### ACHTUNG

Bei Feinjustierungen der Innentemperatur muss die Kurve stattdessen nach oben oder unten verschoben werden. Dies erfolgt in Menü 1.1 **Temperatur**.

#### Parallelverschiebung der Heizkurve

Bei einer Parallelverschiebung der Kurve ändert sich die Vorlauftemperatur in gleichem Maße bei allen Außenlufttemperaturen. So steigt z. B. bei einer Kurvenverschiebung um +2 Schritte die Vorlauftemperatur bei allen Außenlufttemperaturen um 5°C. Eine entsprechende Veränderung der Kühlkurve bewirkt eine Senkung der Vorlauftemperatur.

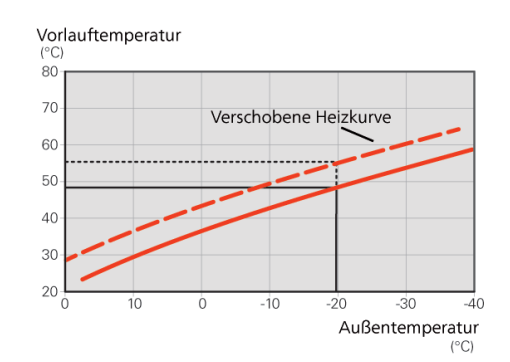

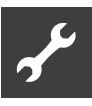

### Vorlauftemperatur – Maximal- und **Minimalwerte**

Da die Vorlauftemperatur den eingestellten Maximalwert nicht überschreiten und den eingestellten Minimalwert nicht unterschreiten kann, flachen die Kurven bei diesen Temperaturen ab.

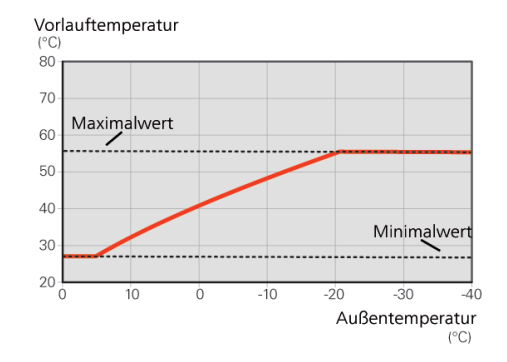

#### ACHTUNG

Bei einer Fußbodenheizung muss normalerweise **max. Vorlauftemp.** im Bereich 35-45°C liegen.

Bei einer Fußbodenkühlung wird min. Vorlauftemp. begrenzt, um eine Kondensation zu vermeiden.

Wenden Sie sich an Ihren Installateur/ Fußbodenlieferanten, um Auskunft über die maximal zulässige Temperatur des Fußbodens zu erhalten.

Die Zahl ganz außen an der Kurve gibt Auskunft über den Verlauf der Heizkurve. Die Zahl neben dem Thermometer gibt die Parallelverschiebung der Heizkurve an. Stellen Sie per Wählrad einen neuen Wert ein. Bestätigen Sie die neue Einstellung durch Drücken der OK-Taste.

Kurve 0 ist ein eigene Kurve, die in Menü 1.9.7 erstellt wird.

So wählen Sie eine andere Kurve (Kurvenverlauf) aus:

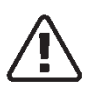

#### HINWEIS

Ist nur ein Klimatisierungssystem vorhanden, ist die Kurvennummer beim Öffnen der Menüseite bereits markiert.

- 1. Wählen Sie das Klimatisierungssystem aus (wenn mehrere Systeme vorhanden sind), für das die Kurve geändert werden soll.
- 2. Nach Bestätigung der Klimatisierungssystemauswahl wird die Nummer der Kurve markiert.
- 3. Drücken Sie die OK-Taste, um den Einstellungsmodus aufzurufen.
- 4. Wählen Sie eine neue Kurve aus. Die Kurven sind von 0 bis 15 nummeriert. Je höher die Nummer, desto steiler der Verlauf und desto höher die Vorlauftemperatur. Kurve 0 bedeutet, dass **eigene Kurve** (Menü 1.9.7) verwendet wird.
- 5. Drücken Sie die OK-Taste, um die Einstellung abzuschließen.

So lesen Sie eine Kurve ab:

- 1. Drehen Sie das Wählrad so, dass der Ring auf der Welle mit der Außentemperatur markiert wird.
- 2. Drücken Sie die OK-Taste.
- 3. Folgen Sie der grauen Linie hinauf zur Kurve und weiter nach links, um den Wert für die Vorlauftemperatur bei der gewählten Außenlufttemperatur abzulesen.
- 4. Um nun die verschiedenen Temperaturen anzuzeigen, drehen Sie das Wählrad nach rechts oder links und lesen Sie die entsprechende Vorlauftemperatur ab.
- 5. Drücken Sie die OK- oder Zurück-Taste, um den Ablesemodus zu verlassen.

#### TIPP

Bevor Sie eine erneute Einstellung vornehmen, sollten mindestens 24 Stunden verstreichen, damit sich die Raumtemperatur stabilisieren kann.

Wenn bei kalten Witterungsbedingungen die Raumtemperatur zu niedrig ist, erhöhen Sie den Kurvenverlauf um einen Schritt.

Wenn bei kalten Witterungsbedingungen die Raumtemperatur zu hoch ist, verringern Sie den Kurvenverlauf um einen Schritt.

Wenn bei warmen Witterungsbedingungen die Raumtemperatur zu niedrig ist, erhöhen Sie die Parallelverschiebung der Kurve um einen Schritt.

Wenn bei warmen Witterungsbedingungen die Raumtemperatur zu hoch ist, senken Sie die Parallelverschiebung der Kurve um einen Schritt.

### Kühlung in Zweirohrsystemen

HPC bietet eine integrierte Funktion für die Kühlung im Zweirohrsystem bis 7°C (Werkseinstellung: 18°C). Dazu muss die Außeneinheit eine Kühlung unterstützen. (Siehe Installateurhandbuch für die Luft-Wasser-Wärmepumpe.) Wenn die Außeneinheit eine Kühlung ausführen darf, sind die Kühlmenüs auf dem Display von HPC aktiviert.

Damit der Betriebsmodus "Kühlung" zulässig ist, sollte die mittlere Temperatur über dem Einstellungswert für "Kühlstart" in Menü 4.9.2 liegen.

Die Kühleinstellungen für das Klimatisierungssystem werden in Menü 1 für das Raumklima vorgenommen.

#### Menü 1.9.2 – Externe Justierung

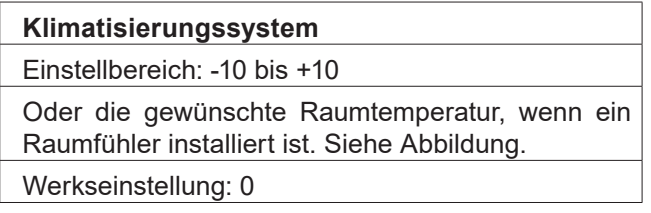

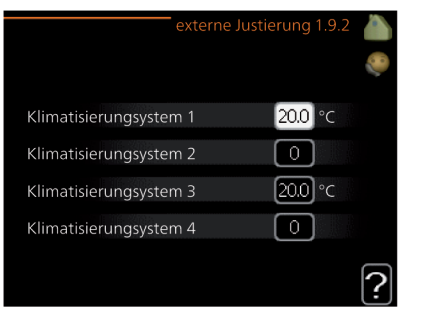

Durch Anbringen eines externen Anschlusses, z. B. Raumthermostat oder Schaltuhr, kann die Raumtemperatur bei der Beheizung vorübergehend oder periodisch erhöht oder verringert werden. Wenn der Anschluss eingeschaltet ist, wird die Parallelverschiebung der Heizkurve um die im Menü gewählte Stufenanzahl geändert. Wenn ein Raumfühler installiert und aktiviert ist, wird die gewünschte Raumtemperatur (°C) eingestellt.

Wenn mehr als ein Klimatisierungssystem vorhanden ist, kann die Einstellung für jedes System separat vorgenommen werden.

### Menü 1.9.3 – Min. Vorlauftemp.

#### **Heizung**

Einstellbereich: 5 bis 70°C

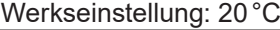

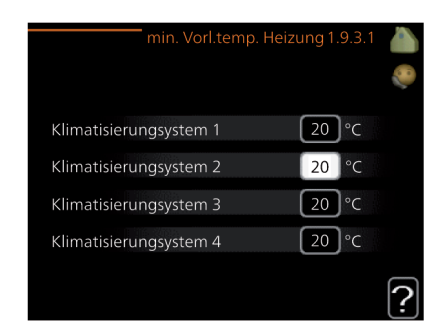

#### **Kühlung**

(Wärmepumpe mit Kühlfunktion erforderlich)

Einstellbereich: 7 bis 30°C Werkseinstellung: 18°C

Je nach verwendeter Kühlfunktion (in Zwei- oder

Vierrohrsystemen) kann die untere Grenze des Einstellbereichs zwischen 7 und 18°C schwanken.

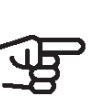

#### ACHTUNG

Bei niedrigen Vorlauftemperaturen Im Kühlbetrieb besteht die Gefahr einer Taupunkt Unterschreitung.

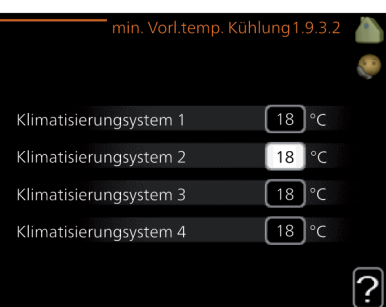

In Menü 1.9.3 wählen Sie Heizung oder Kühlung aus. Im nächsten Menü (min. Vorl.temp. Heizung/Kühlung) stellen Sie die minimale Vorlauftemperatur zum Klimatisierungssystem ein. Dementsprechend berechnet HPC niemals eine Temperatur, die unter dem hier eingestellten Wert liegt.

Wenn mehr als ein Klimatisierungssystem vorhanden ist, kann die Einstellung für jedes System vorgenommen werden.

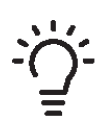

#### TIPP

Wenn z.B. Kellerräume stets leicht beheizt werden sollen (auch im Sommer), kann der Wert erhöht werden. Eine Erhöhung des Werts in "Heizungsstopp" Menü 4.9.2 kann ebenfalls erforderlich sein "Automoduseinst.".

Menü 1.9.4 – Raumfühlereinstellungen

### Faktor System

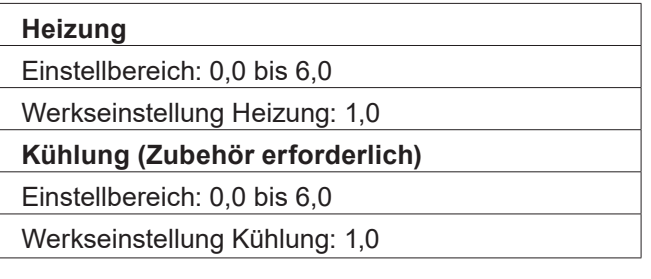

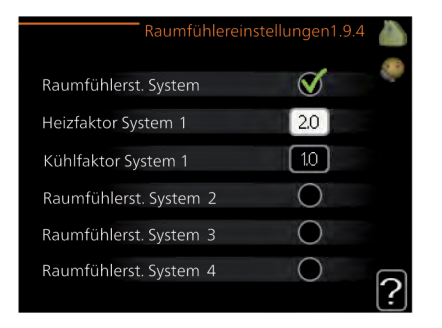

Hier können Sie Raumfühler zur Steuerung der Raumtemperatur aktivieren.

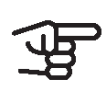

### ACHTUNG

Ein träges Heizsystem, wie z.B. eine Fußbodenheizung, kann für eine Steuerung mit dem Raumfühler der Anlage ungeeignet sein.

Sie können auch einen Faktor (einen mathematischen Wert) festlegen, inwieweit die Temperatur oberhalb bzw. unterhalb des Raumsollwerts (Differenz zwischen gewünschter und aktueller Raumtemperatur) die Vorlauftemperatur der zum jeweiligen Klimatisierungssystem gehörenden Räume beeinflussen soll. Ein höherer Wert bewirkt eine größere Verschiebung der Heizkurve.

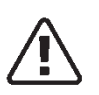

#### HINWEIS

Ein zu hoch eingestellter Wert im "Faktorsystem" kann (in Abhängigkeit vom verwendeten Klimatisierungssystem) eine instabile Raumtemperatur bewirken.

Wenn mehrere Klimatisierungssysteme installiert sind, können die oben beschriebenen Einstellungen für jedes einzelne System vorgenommen werden.

### Menü 1.9.5 – Kühleinstellungen (Wärmepumpe mit Kühlfunktion erforderlich)

#### **Delta bei +20°C**

Einstellbereich: 3 bis 10°C

Werkseinstellung: 3

**Delta bei +40°C**

Einstellbereich: 3 bis 20°C

Werkseinstellung: 6

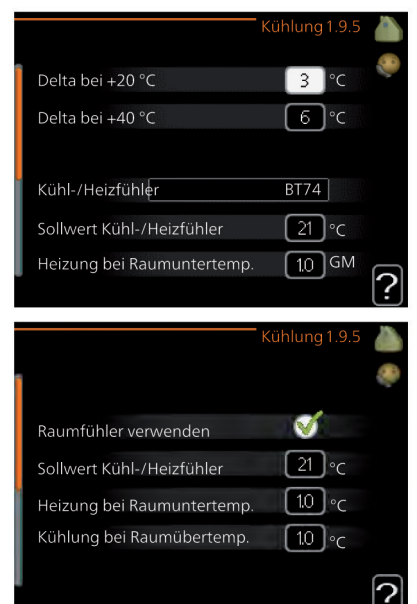

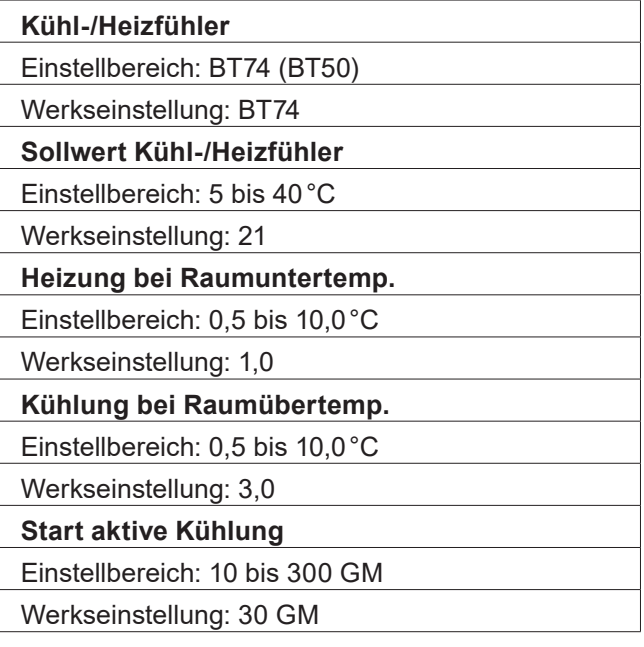

### **Einschaltdiff. Verdichter**

Einstellbereich: 10 bis 150

Werkseinstellung: 30

**Gradminuten Kühlung**

Einstellbereich: -3000 bis 3000 Kühlgradminuten

Werkseinstellung: -1

**Zeit zw. Heizung und Kühlung**

(erscheint bei aktivierter Kühlung im Zweirohrsystem)

Einstellbereich: 0 bis 48 h

Werkseinstellung: 2

Sie können HPC nutzen, um die Kühlung des Hauses in der warmen Jahreszeit zu regeln.

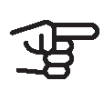

#### ACHTUNG

Bestimmte Einstellungsoptionen erscheinen nur, wenn deren Funktion in HPC installiert und aktiviert ist.

### Delta bei +20°C

Hier stellen Sie die gewünschte Temperaturdifferenz zwischen Vor- und Rücklauf zum Klimatisierungssystem im Kühlbetrieb ein, wenn die Außenlufttemperatur +20°C beträgt. HPC versucht dann, die eingestellte Temperatur möglichst zu erreichen.

### Delta bei +40°C

Hier stellen Sie die gewünschte Temperaturdifferenz zwischen Vor- und Rücklauf zum Klimatisierungssystem im Kühlbetrieb ein, wenn die Außenlufttemperatur +40°C beträgt. HPC versucht dann, die eingestellte Temperatur möglichst zu erreichen.

### Kühl-/Heizfühler

Wenn ein einzelner Raum den Betrieb der gesamten Anlage bestimmen soll, ist ein Kühl-/Heizfühler (BT74) an HPC anzuschließen. Dieser Fühler bestimmt für die gesamte Anlage, wann zwischen Kühl- und Heizbetrieb umgeschaltet werden soll.

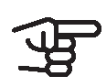

### ACHTUNG

Wenn der Fühler für Heizung/Kühlung (BT74) angeschlossen und in Menü 5.4 aktiviert wurde, kann in Menü 1.9.5 kein anderer Fühler mehr ausgewählt werden.

### Sollwert Kühl-/Heizfühler

Hier stellen Sie ein, bei welcher Innentemperatur HPC zwischen Heiz- bzw. Kühlbetrieb umschalten soll.

### Heizung bei Raumuntertemp.

Hier stellen Sie ein, wie weit die Raumtemperatur unter die gewünschte Temperatur sinken darf, bevor HPC in den Heizbetrieb schaltet.

### Kühlung bei Raumübertemp.

Hier stellen Sie ein, wie weit die Raumtemperatur über die gewünschte Temperatur steigen darf, bevor HPC in den Kühlbetrieb schaltet.

### Alarm bei Fühlerdefekt

Hier stellen Sie ein, ob HPC einen Alarm ausgeben soll, falls der Raumfühler während des Kühlbetriebs deaktiviert wird oder kaputt geht.

### Start aktive Kühlung

Hier stellen Sie ein, wann die aktive Kühlung starten soll. Gradminuten sind ein Maß für den aktuellen Heizbedarf im Haus. Sie bestimmen, wann der Verdichter, der Kühlbetrieb bzw. die Zusatzheizung starten oder stoppen soll.

### Einschaltdiff. Verdichter

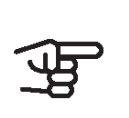

ACHTUNG

Diese Einstellungsoption erscheint nur, wenn Kühlung in Menü 5.2.4 aktiviert ist.

Hier legen Sie die Gradminutendifferenz fest, um den Startzeitpunkt für den nächsten Verdichter zu steuern.

### Gradminuten Kühlung

Diese Option ist nur verfügbar, wenn das angeschlossene Zubehör selbst die Kühlgradminuten zählt. Nach dem Festlegen eines Minimal- oder Maximalwerts stellt das System automatisch den tatsächlichen Wert im Verhältnis zur Anzahl der Verdichter ein, die eine Kühlung erzeugen.

### Zeit zw. Heizung und Kühlung

Diese Option ist nur bei Zweirohrsystemen verfügbar.

Hier legen Sie fest, wie lange HPC warten soll, bis nach Ende des Kühlbetriebs eine Rückkehr zum Heizbetrieb erfolgt (oder umgekehrt).

### Menü 1.9.6 – Ventilatorrückstellzeit

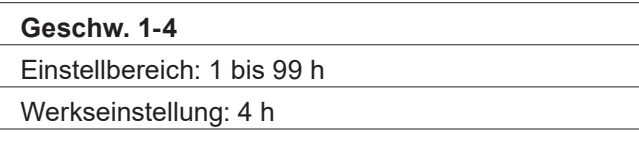

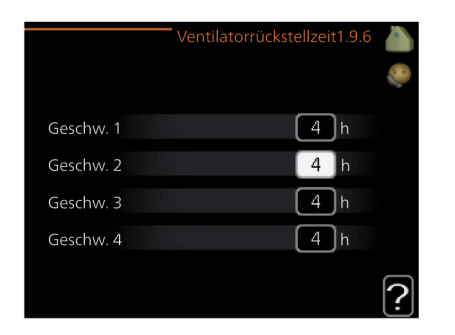

Hier wählen Sie die Rückstellzeit für eine vorübergehende Änderung (Geschw. 1-4) der Ventilationsgeschwindigkeit in Menü 1.2 aus.

Als Rückstellzeit gilt die erforderliche Zeit, in der die Ventilationsgeschwindigkeit wieder zum normalen Wert zurückkehrt.

Menü 1.9.7 – Eigene Kurve

### Vorlauftemp.

#### **Heizung**

Einstellbereich: 5 bis 80°C

#### **Kühlung (Zubehör erforderlich)**

Je nach verwendetem Zubehör kann der Einstellbereich variieren.

Einstellbereich: 7 bis 40°C

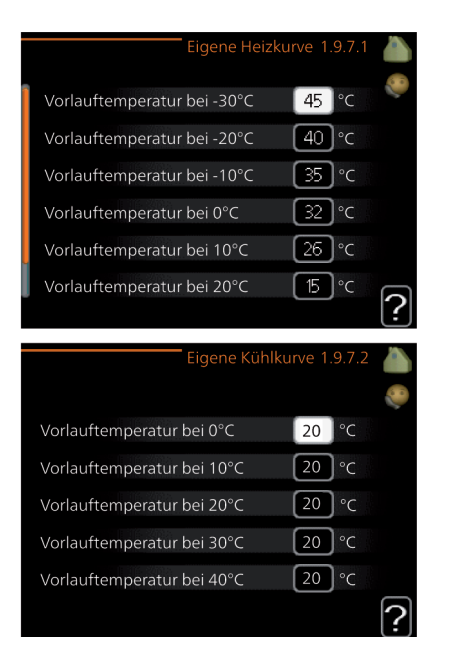

Hier können Sie bei speziellem Bedarf Ihre eigene Heiz- bzw. Kühlkurve erstellen, indem Sie die gewünschten Vorlauftemperaturen bei unterschiedlichen Außenlufttemperaturen vorgeben.

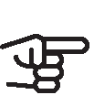

ACHTUNG Kurve 0 in Menü 1.9.1 muss ausgewählt werden, damit eigene Kurve gilt.

### Punktverschiebung

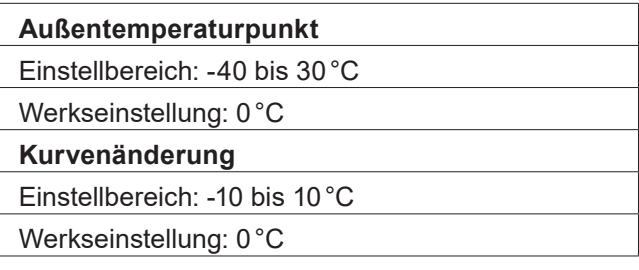

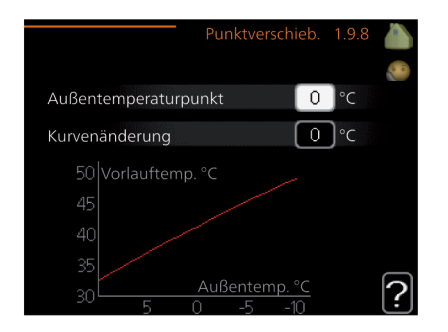

Hier können Sie eine Heizkurvenänderung bei einer bestimmten Außenlufttemperatur festlegen. Um die Raumtemperatur um ein Grad zu ändern, genügt normalerweise eine Stufe. In bestimmten Fällen können jedoch mehrere Stufen erforderlich sein.

Die Heizkurve wird betätigt bei ± 5°C von der Einstellung Außentemperaturpunkt.

Achten Sie darauf, dass die richtige Heizkurve gewählt ist, damit eine als gleichmäßig empfundene Raumtemperatur sichergestellt werden kann.

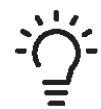

### TIPP

Wenn das Innenklima z.B. bei -2°C als zu kalt empfunden wird, stellen Sie "Außentemperaturpunkt" auf "-2" und erhöhen Sie "Kurvenänderung", bis die gewünschte Raumtemperatur vorliegt.

### ACHTUNG

Bevor Sie eine erneute Einstellung vornehmen, sollten mindestens 24 Stunden verstreichen, damit sich die Temperaturen stabilisieren können.

### Nachtabsenkung (Zubehör erforderlich)

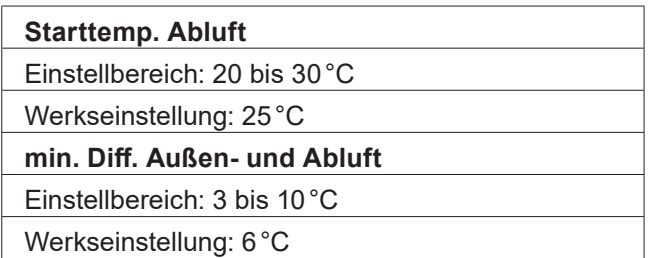

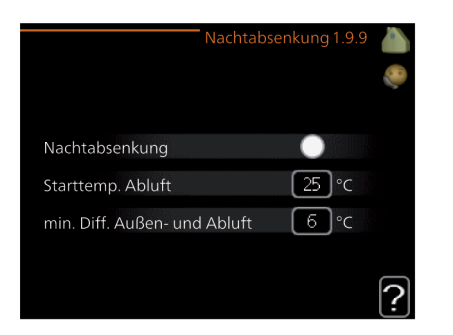

Hier können Sie die Nachtkühlungsfunktion aktivieren.

Wenn die Temperatur im Haus hoch und die Außentemperatur niedrig ist, kann durch eine verstärkte Ventilation ein gewisser Abkühlungseffekt erreicht werden.

Wenn die Temperaturdifferenz zwischen Abluft- und Außenlufttemperatur größer ist als der eingestellte Wert ("min. Diff. Außen- und Abluft") sowie die Ablufttemperatur höher ist als der eingestellte Wert ("Starttemp. Abluft") arbeitet die Ventilation mit Geschwindigkeit 4, bis eine der Bedingungen nicht weiter erfüllt ist.

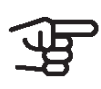

#### ACHTUNG

Die Nachtkühlungsfunktion kann nur aktiviert werden, wenn die Beheizung deaktiviert ist. Dies wird in Menü 4.2 vorgenommen.

### 4.2 Trinkwarmwasserkapazität einstellen

### Übersicht

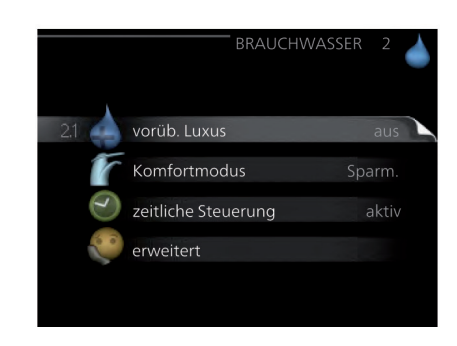

#### Untermenüs

Dieses Menü erscheint nur, wenn ein Trinkwarmwasserspeicher mit der Wärmepumpe verbunden ist.

Das Menü **Brauchwasser** enthält mehrere Untermenüs. Rechts neben den Menüs werden auf dem Display Statusinformationen für das jeweilige Menü angezeigt.

#### **vorüb. Luxus**

Aktivierung einer vorübergehenden Erhöhung der Trinkwarmwassertemperatur. Die Statusinformation zeigt "aus" oder die verbleibende Zeit bis zur vorübergehenden Temperaturerhöhung an.

#### **Komfortmodus**

Einstellung des Trinkwarmwasserkomforts. Die Statusinformation zeigt den gewählten Modus an: "Sparm.", "normal" oder "Luxus".

#### **zeitliche Steuerung**

Zeitprogramm für den Trinkwarmwasserkomfortmodus. Statusinformation "eingestellt" erscheint, wenn ein Zeitprogramm eingestellt wurde, das aber aktuell nicht aktiv ist. "Urlaubseinstellung" wird angezeigt, wenn Urlaubseinstellung und Zeitprogramm gleichzeitig aktiv sind (Urlaubseinstellung hat dabei Vorrang). "aktiv" erscheint, wenn ein Teil des Zeitprogramms aktiv ist. Ansonsten wird "aus" angezeigt.

#### **erweitert**

Einstellung einer periodischen Erhöhung der Trinkwarmwassertemperatur.

### Menü 21 – Vorüb. Luxus

Einstellbereich: 3, 6 und 12 Stundensowie die Modi "aus" und "einm. Erhöhung" Werkseinstellung: "aus"

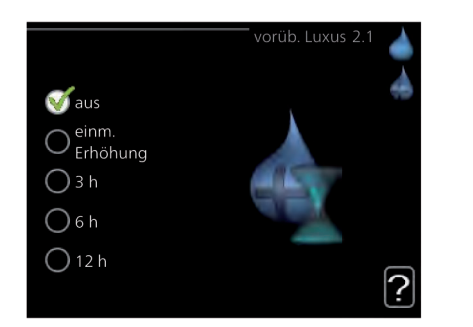

Bei vorübergehend gesteigertem Trinkwarmwasserbedarf können Sie in diesem Menü eine Erhöhung der Trinkwarmwassertemperatur während eines festgelegten Zeitraums auf Komfortebene veranlassen.

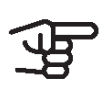

#### ACHTUNG

Wenn der Komfortmodus "Luxus" in Menü 2.2 ausgewählt ist, kann keine weitere Temperaturerhöhung veranlasst werden.

Die Funktion wird bei der Auswahl einer Zeitperiode direkt aktiviert. Die Bestätigung erfolgt per OK-Taste. Rechts erscheint die verbleibende Zeit für die gewählte Einstellung.

Nach Ablauf der Zeit kehrt HPC zu dem Modus zurück, der in Menü 2.2. eingestellt ist.

Wählen Sie "aus", um **vorüb. Luxus** auszuschalten.

### Menü 2.2 – Komfortmodus

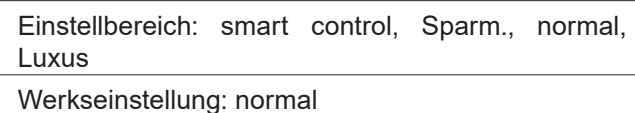

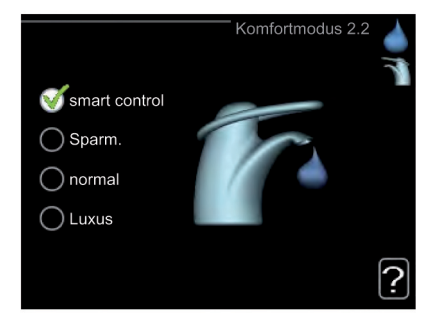

Der Unterschied zwischen den verfügbaren Modi besteht in der Trinkwarmwassertemperatur. Bei einer höheren Temperatur steht mehr Trinkwarmwasser zur Verfügung.

#### **Smart Control**

In diesem Menü wird die Smart Control-Funktion aktiviert. Die Funktion merkt sich den Trinkwarmwasserverbrauch der Vorwoche und passt die Temperatur im Trinkwarmwasserspeicher in der Folgewoche für einen minimalen Energieverbrauch an.

Ist der Trinkwarmwasserbedarf größer, steht eine gewisse zusätzliche Trinkwarmwassermenge zur Verfügung.

Bei aktivierter Smart Control-Funktion erzeugt der Speicher die Nennleistung gemäß Energieaufkleber.

#### **Sparm.**

In diesem Modus steht weniger Trinkwarmwasser als sonst zur Verfügung. Gleichzeitig sinken die Betriebskosten. Dieser Modus kann in kleineren Haushalten mit geringem Trinkwarmwasserbedarf genutzt werden.

#### **normal**

Im Normalbetrieb wird eine größere Trinkwarmwassermenge bereitet, was sich für die meisten Haushalte eignet.

#### **Luxus**

Im Luxusmodus steht die maximale Trinkwarmwassermenge zur Verfügung. In diesem Modus wird neben dem Verdichter auch die Elektroheizpatrone zur Trinkwarmwasserbereitung verwendet, was die Betriebskosten erhöht.

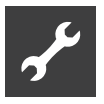

### Menü 2.3 – Zeitliche Steuerung

Hier können Sie über ein Zeitprogramm festlegen, in welchem Trinkwarmwassermodus die Anlage arbeiten soll. Dabei lassen sich maximal zwei verschiedene Zeitperioden pro Tag festlegen.

Durch An- bzw. Abwählen der folgenden Option wird die zeitliche Steuerung aktiviert bzw. deaktiviert: "aktiviert". Eingestellte Zeiten werden bei einer Deaktivierung nicht geändert.

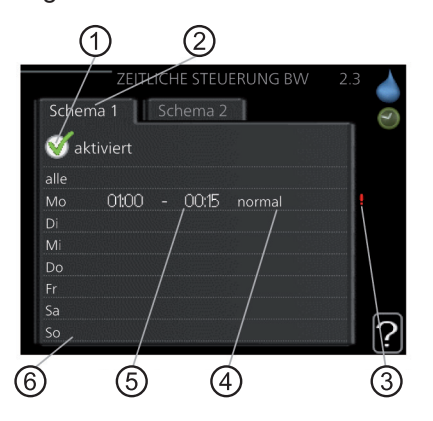

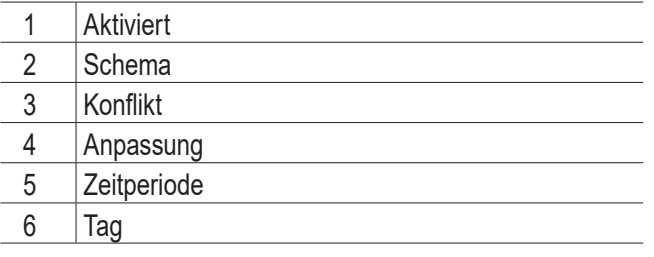

#### **Schema**

Hier wählen Sie den zu ändernden Zeitplan aus.

#### **Aktiviert**

Hier wird das Zeitprogramm für die gewählte Periode aktiviert. Eingestellte Zeiten werden bei einer Deaktivierung nicht geändert.

#### **Tag**

Hier werden die Wochentage ausgewählt, an denen das Zeitprogramm gelten soll. Um das Zeitprogramm für einen bestimmten Tag zu entfernen, wird die Zeit für den betreffenden Tag deaktiviert, indem eine identische Start- und Stoppzeit angegeben wird. Bei Nutzung der Zeile "alle" werden alle Tage im Zeitraum gemäß dieser Zeile eingestellt.

#### **Zeitperiode**

Hier werden Start- und Stoppzeit für den gewählten Tag des Zeitprogramms festgelegt.

#### **Anpassung**

Hier legen Sie fest, welcher Trinkwarmwasserkomfort während des aktivierten Zeitprogramms gelten soll.

#### **Konflikt**

Wenn zwei unterschiedliche Einstellungen einen Konflikt verursachen, erscheint ein rotes Ausrufezeichen.

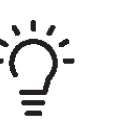

## TIPP

Um für alle Wochentage eine ähnliche zeitliche Steuerung festzulegen, füllen Sie zunächst "alle" aus und ändern anschließend die gewünschten Tage.

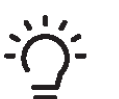

### TIPP

Damit sich die Periode über Mitternacht hinaus erstreckt, müssen Sie die Stoppzeit früher als die Startzeit einstellen. Dann stoppt das Zeitprogramm bei der eingestellten Stoppzeit am Tag danach.

Die zeitliche Steuerung beginnt stets an dem Tag, für den die Startzeit eingestellt ist.

#### Menü 2.9 – Erweitert

Menü **erweitert** erscheint mit orangefarbenem Text und ist für fortgeschrittene Benutzer vorgesehen. Dieses Menü besitzt mehrere Untermenüs.

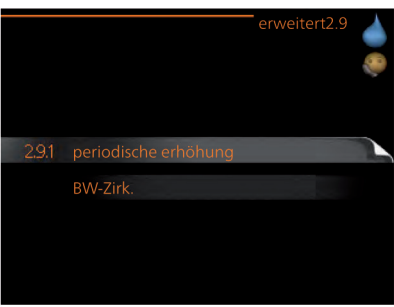

### Menü 2.9.1 – Periodische Erhöhung

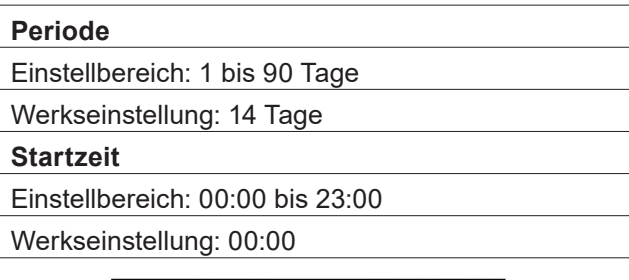

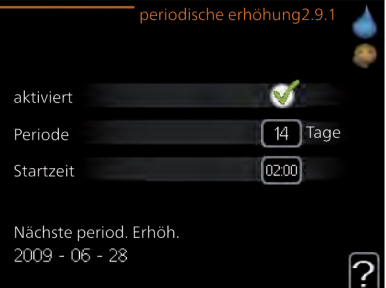

Um die Bildung von Bakterien im Trinkwarmwasserspeicher zu verhindern, können Wärmepumpe und eventuelle Zusatzheizung gemeinsam in regelmäßigen Zeitabständen die Trinkwarmwassertemperatur kurzzeitig erhöhen.

Sie können das zeitliche Intervall zwischen den Erhöhungen der Trinkwarmwassertemperatur einstellen. Der Zeitraum kann zwischen 1 und 90 Tagen eingestellt werden. Werkseinstellung: 14 Tage. Aktivieren bzw. deaktivieren Sie "aktiviert", um die Funktion einbzw. auszuschalten.

Menü 2.9.2 – Trinkwarmwasser-Zirkulation (Zubehör erforderlich)

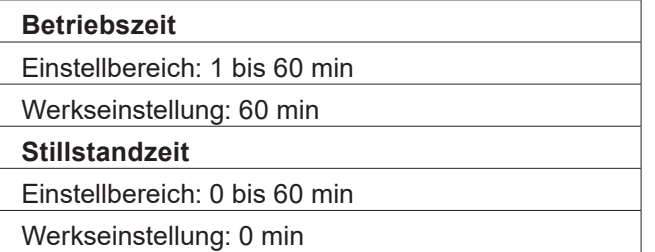

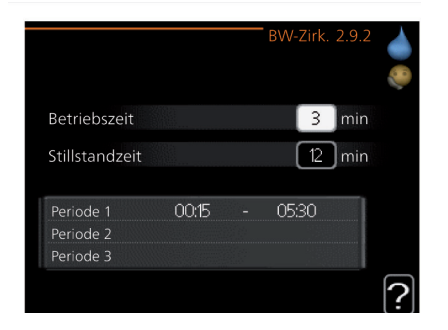

Hier können Sie die Trinkwarmwasserzirkulation in bis zu drei Perioden pro Tag unterteilen. In den definierten Perioden arbeitet die Trinkwarmwasser-Umwälzpumpe gemäß den Einstellungen oben.

"Betriebszeit" legt fest, wie lange die Trinkwarmwasser-Umwälzpumpe je Betriebszyklus aktiv sein soll.

"Stillstandzeit" legt fest, wie lange die Trinkwarmwasser-Umwälzpumpe zwischen den Betriebszyklen inaktiv sein soll.

Die Trinkwarmwasserzirkulation wird im Menü 5.4 für Software-Eingänge/Ausgänge aktiviert.

## 4.3 Informationen abrufen

### Übersicht

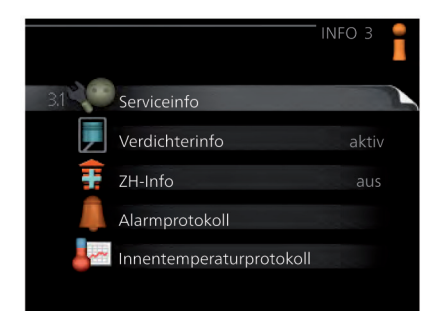

### Untermenüs

Das Menü **Info** enthält mehrere Untermenüs. In diesen Menüs können keine Einstellungen vorgenommen werden. Sie dienen lediglich zur Anzeige von Informationen. Rechts neben den Menüs werden auf dem Display Statusinformationen für das jeweilige Menü angezeigt.

#### **Serviceinfo**

zeigt die Temperaturwerte und Einstellungen der Anlage an.

#### **Verdichterinfo**

zeigt die Betriebszeiten, Anzahl der Starts usw. für den Verdichter der Wärmepumpe an.

### **ZH-Info**

zeigt Informationen zu den Betriebszeiten der Zusatzheizung an usw.

#### **Alarmprotokoll**

zeigt die letzten Alarme an.

#### **Innentemperaturprotokoll**

mittlere Innentemperatur für das letzte Jahr, wochenweise.

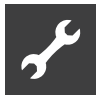

### Menü 3.1 – Serviceinfo

Hier erhalten Sie Informationen zum aktuellen Betriebsstatus der Anlage (z. B. aktuelle Temperaturen usw.). Es können keine Änderungen vorgenommen werden.

Die Informationen werden auf mehreren Seiten angezeigt. Drehen Sie das Wählrad, um zwischen den Seiten zu blättern. Die Zahl gibt die Anzahl der Verdichter an, die für den aktuellen Bedarf benötigt werden.

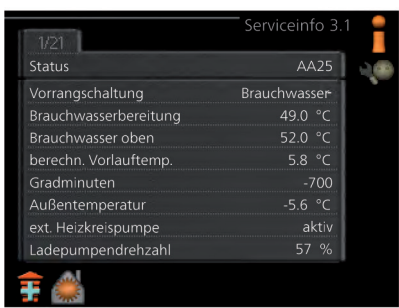

### Symbole in diesem Menü

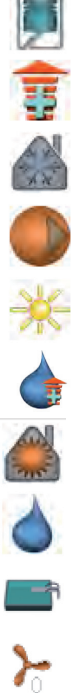

Verdichter

Zusatzheizung

Kühlung

Heizkreispumpe (orange)

Solarzubehör

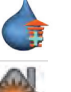

Zusatzheizung im Speicher

Wärme

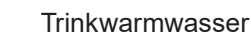

Pool

Ventilation

### Menü 3.2 – Verdichterinfo

Hier erhalten Sie Informationen zu Betriebszustand und Statistik des Verdichters. Es können keine Änderungen vorgenommen werden.

Die Informationen können über mehrere Seiten verteilt sein. Drehen Sie das Wählrad, um zwischen den Seiten zu blättern.

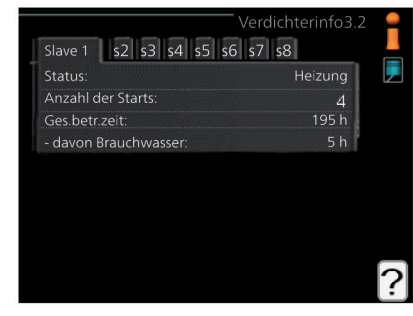

### Menü 3.3 – ZH-Info

Hier erhalten Sie Informationen zu Einstellungen, Betriebszustand und Statistik der Zusatzheizung. Es können keine Änderungen vorgenommen werden. Die Informationen können über mehrere Seiten verteilt sein. Drehen Sie das Wählrad, um zwischen den Seiten zu blättern.

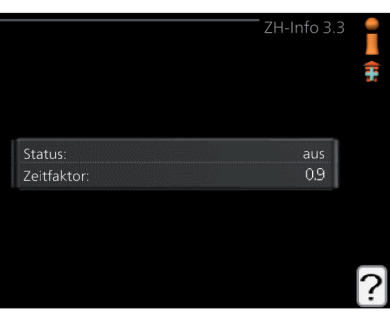

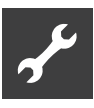

#### Menü 3.4 – Alarmprotokoll

Um die Fehlersuche zu vereinfachen, wird hier der Betriebszustand der Anlage bei der Alarmauslösung gespeichert. Es werden Informationen zu den letzten 10 Alarmen angezeigt.

Um bei einem Alarm den Betriebszustand anzuzeigen, markieren Sie den betreffenden Alarm und drücken die OKTaste.

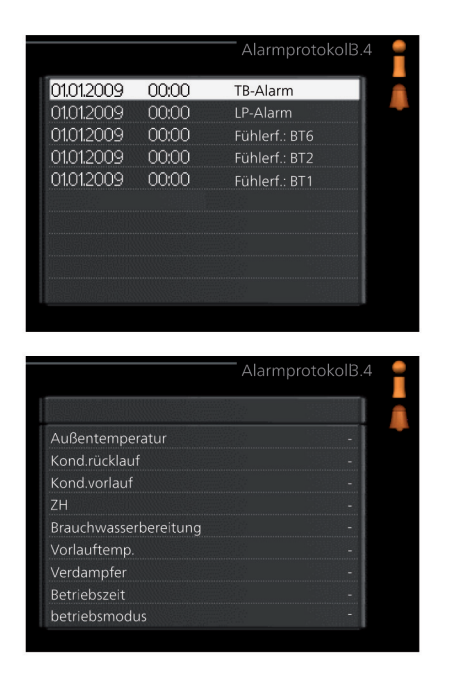

Alarminformationen

#### Menü 3.5 – Innentemperaturprotokoll

Hier wird wochenweise die mittlere In- Innentemperatur für das letzte Jahr angezeigt. Die gestrichelte Linie kennzeichnet die Jahresmitteltemperatur.

Die mittlere Innentemperatur wird nur angezeigt, wenn ein Raumfühler bzw. ein Fernbedientableau installiert ist.

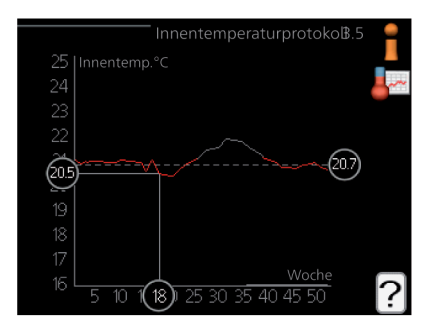

So lesen Sie die Mitteltemperatur ab:

- 1. Drehen Sie das Wählrad so, dass der Ring auf der Welle mit der Wochennummer markiert wird.
- 2. Drücken Sie die OK-Taste.
- 3. Folgen Sie der grauen Linie hinauf zum Diagramm und weiter nach links, um die mittlere Innentemperatur für die gewählte Woche abzulesen.
- 4. Um nun die verschiedenen Wochen anzuzeigen, drehen Sie das Wählrad nach rechts oder links und lesen die Mitteltemperatur ab.
- 5. Drücken Sie die OK- oder Zurück-Taste, um den Ablesemodus zu verlassen.

### 4.4 Wärmepumpe anpassen

#### Übersicht

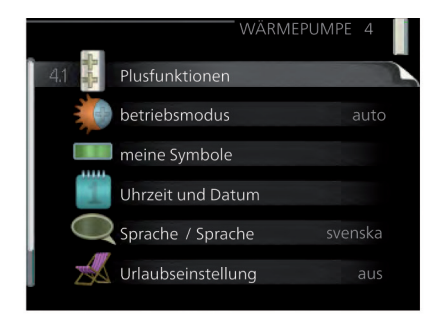

#### Untermenüs

Das Menü **Min. Anlage** enthält mehrere Untermenüs. Rechts neben den Menüs werden auf dem Display Statusinformationen für das jeweilige Menü angezeigt.

#### **Plusfunktionen**

Einstellungen für eventuell installierte Zusatzfunktionen im Heizsystem.

#### **Betriebsmodus**

Aktivierung des manuellen oder automatischen Betriebs. Die Statusinformation zeigt den gewählten Betriebsmodus an.

#### **meine Symbole**

Einstellung der Symbole im Sichtfenster des Regelgeräts, die bei geschlossener Tür an der Abdeckung angezeigt werden sollen.

#### **Uhrzeit und Datum**

Einstellung von aktueller Uhrzeit und Datum.

#### **Sprache**

Hier wird die Anzeigesprache für die Displayinformationen festgelegt. Die Statusinformation zeigt die gewählte Sprache an.

#### **Urlaubseinstellung**

Urlaubseinstellung von Heizung, Trinkwarmwasser und Ventilation. Die Statusinformation "eingestellt" wird angezeigt, wenn Sie die Urlaubseinstellung eingestellt haben, diese zurzeit aber nicht aktiv ist, "aktiv" zeigt an, ob ein Teil der Urlaubseinstellung aktiv ist, sonst wird " aus" angezeigt.

#### **erweitert**

Betriebsmoduseinstellungen für das Steuermodul.

### Menü 4.1 – Plusfunktionen

In den zugehörigen Untermenüs nehmen Sie Einstellungen für eventuell installierte Zusatzfunktionen für HPC vor.

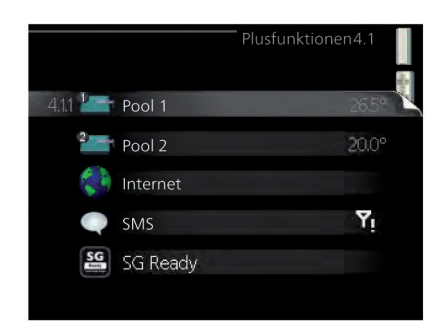

### Menü 4.1.1 – 4.1.2 Pool 1 – Pool 2 (Zubehör erforderlich)

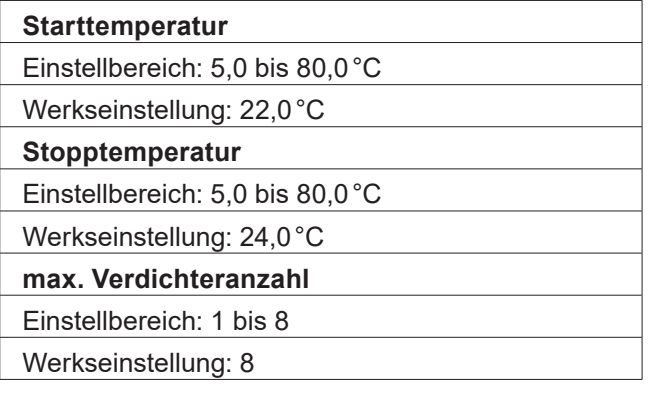

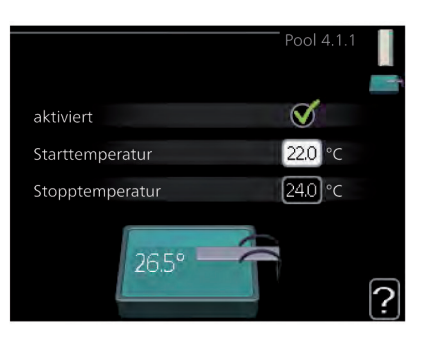

Hier legen Sie fest, ob die Poolsteuerung aktiviert sein soll und innerhalb welcher Temperaturgrenzen (Startund Stopptemperatur) die Poolerwärmung stattfinden soll sowie wie viele Verdichter für diesen Pool gleichzeitig arbeiten dürfen.

Mit der maximalen Anzahl kann die Anzahl der Verdichter begrenzt werden, die für eine Poolerwärmung genutzt wird. Die Einstellung wird z. B. dann angepasst, wenn anderen Bedarfssituationen außer dem Pool Vorrang eingeräumt werden soll.

Wenn die Pooltemperatur unter die eingestellte Starttemperatur gefallen ist und kein Trinkwarmwasser- oder Heizbedarf vorliegt, startet HPC die Poolerwärmung.

Deaktivieren Sie "aktiviert", um die Poolerwärmung auszuschalten.

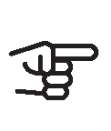

#### ACHTUNG

Die Starttemperatur kann auf einen Wert gestellt werden, der über der Stopptemperatur liegt.

#### Menü 413 – Internet

Hier nehmen Sie die Einstellungen für den Anschluss von HPC über myUpway vor, wofür eine Internetverbindung erforderlich ist.

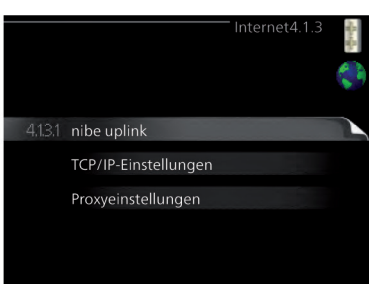

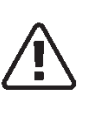

HINWEIS Damit diese Funktionen nutzbar sind, muss ein Netzwerkkabel angeschlossen sein.

### Menü 4.1.3.1 – myUpway

Hier können Sie die Anlagenverbindung mit myUpway (www.myUpway.com) verwalten. Außerdem werden die mit dem Internet verbundenen Anlagenbenutzer angezeigt.

Ein verbundener Benutzer besitzt ein Benutzerkonto in myUpway, das eine Berechtigung zum Steuern und bzw. oder Überwachen Ihrer Anlage erhalten hat.

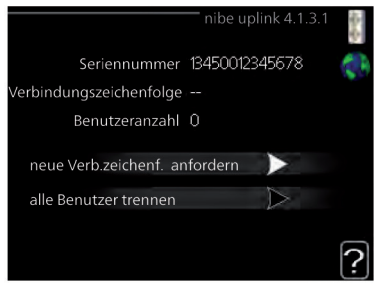

Neue Verbindungszeichenfolge anfordern

Um ein myUpway-Benutzerkonto mit Ihrer Anlage verbinden zu können, muss eine eindeutige Verbindungszeichenfolge angefordert werden.

- 1. Markieren Sie "neue Verb.zeichenf. anfordern" und drücken Sie die OK-Taste.
- 2. Die Anlage kommuniziert jetzt mit myUpway, um eine Verbindungszeichenfolge zu erstellen.
- 3. Nach dem Erstellen einer Verbindungszeichenfolge erscheint diese im Menü "Verbindungszeichenfolge" und ist für die Dauer von 60 min gültig.

#### Alle Benutzer trennen

- 1. Markieren Sie "alle Benutzer trennen" und drücken Sie die OK-Taste.
- 2. Die Anlage kommuniziert jetzt mit myUpway, um Ihre Anlage von allen per Internet verbundenen Benutzern zu trennen.

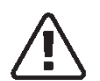

#### HINWEIS

Nachdem alle verbundenen Benutzer getrennt wurden, kann keiner von ihnen Ihre Anlage über myUpway überwachen oder steuern, ohne zuvor eine neue Verbindungszeichenfolge anzufordern.

### Menü 4.1.3.8 – TCP/IP-Einstellungen

Hier können Sie die TCP/IP-Einstellungen für Ihre Anlage vornehmen.

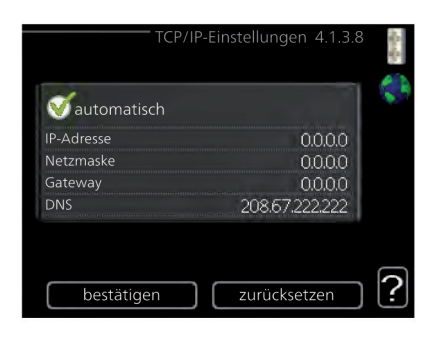

### Automatische Einstellung (DHCP)

- 1. Aktivieren Sie "automatisch". Der Anlage werden nun TCP/IP-Einstellungen per DHCP zugewiesen.
- 2. Markieren Sie "bestätigen" und drücken Sie die OK-Taste.

#### Manuelle Einstellung

- 1. Deaktivieren Sie "automatisch", um auf weitere Optionen zugreifen zu können.
- 2. Markieren Sie "IP-Adresse" und drücken Sie die OK-Taste.
- 3. Tragen Sie über die virtuelle Tastatur die korrekten Angaben ein.
- 4. Markieren Sie "OK" und drücken Sie die OK-Taste.
- 5. Wiederholen Sie 1 3 für "Netzmaske", "Gateway" und "DNS".
- 6. Markieren Sie "bestätigen" und drücken Sie die OK-Taste.

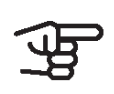

#### ACHTUNG

Ohne korrekte TCP/IP-Einstellungen kann die Anlage keine Internetverbindung herstellen. Wenn Sie sich bei den Einstellungen nicht sicher sind, nutzen Sie den automatischen Modus oder wenden Sie sich an Ihren Netzwerkadministrator (o.s.ä.), um weitere Informationen zu erhalten.

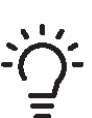

#### TIPP

Alle seit dem Aufrufen des Menüs vorgenommenen Einstellungen lassen sich zurücksetzen. Markieren Sie dazu "zurücksetzen" und drücken Sie die OK-Taste.

### Menü 4.1.3.9 – Proxyeinstellungen

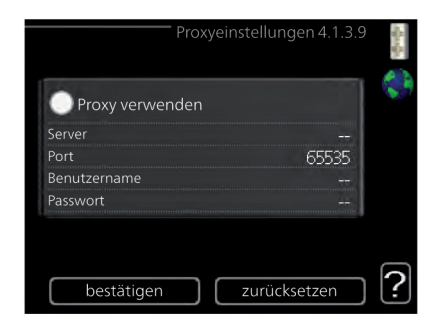

Hier können Sie die Proxyeinstellungen für Ihre Anlage vornehmen.

Proxyeinstellungen werden verwendet, um Verbindungsinformationen an einen zwischengeschalteten Server (Proxyserver) zu übermitteln, der sich zwischen Anlage und Internet befindet. Diese Einstellungen werden primär dann verwendet, wenn die Anlage eine Internetverbindung über ein Unternehmensnetzwerk herstellt. Die Anlage unterstützt die Proxy-Authentifizierungstypen HTTP Basic und HTTP Digest.

Wenn Sie sich bei den Einstellungen nicht sicher sind, wenden Sie sich an Ihren Netzwerkadministrator (o.s.ä.), um weitere Informationen zu erhalten.

### **Einstellung**

- 1. Aktivieren Sie "Proxy verwenden", um einen Proxy zu nutzen.
- 2. Markieren Sie "Server" und drücken Sie die OK-Taste.
- 3. Tragen Sie über die virtuelle Tastatur die korrekten Angaben ein.
- 4. Markieren Sie "OK" und drücken Sie die OK-Taste.
- 5. Wiederholen Sie 1 3 für "Port", "Benutzername" und "Passwort".
- 6. Markieren Sie "bestätigen" und drücken Sie die OK-Taste.

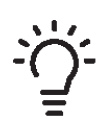

### TIPP

Alle seit dem Aufrufen des Menüs vorgenommenen Einstellungen lassen sich zurücksetzen. Markieren Sie dazu "zurücksetzen" und drücken Sie die OK-Taste.

### Menü 4.1.5 – SG Ready

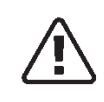

**HINWEIS** Die Funktion muss in Ihrer HPC angeschlossen und aktiviert sein.

Diese Funktion kann nur bei Stromnetzen verwendet werden, die den "SG Ready"- Standard unterstützen. Hier nehmen Sie Einstellungen für die Funktion "SG Ready" vor.

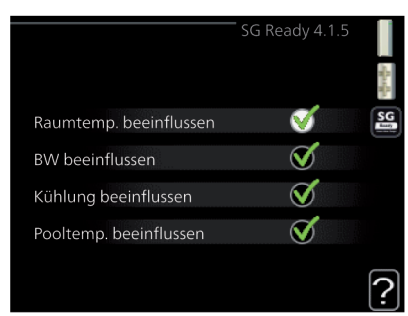

### Raumtempemperatur beeinflussen

Hier wird festgelegt, ob die Raumtemperatur durch die Aktivierung von "SG Ready" beeinflusst werden darf.

Im Niedrigpreismodus von "SG Ready" wird die Parallelverschiebung der Innentemperatur um "+1" erhöht. Ist ein Raumfühler installiert und aktiviert, wird stattdessen die gewünschte Raumtemperatur um 1°C erhöht.

Im Überkapazitätsmodus von "SG Ready" wird die Parallelverschiebung der Innentemperatur um "+2" erhöht. Ist ein Raumfühler installiert und aktiviert, wird stattdessen die gewünschte Raumtemperatur um 2°C erhöht.

Trinkwarmwassertemperatur beeinflussen

Hier wird festgelegt, ob die Trinkwarmwassertemperatur durch die Aktivierung von "SG Ready" beeinflusst werden darf.

Wenn für "SG Ready" die Option "Niedriger Preis" eingestellt ist, wird die Stopptemperatur für das Trinkwarmwasser bei ausschließlichem Verdichterbetrieb (Elektroheizpatrone nicht zulässig) so hoch wie möglich eingestellt.

In der Stellung "Überkapazität" von "SG Ready" wird das Trinkwarmwasser auf "Luxus" gesetzt (Elektroheizpatrone zulässig).

#### Menü 4.1.10 – Solarstrom (Zubehör erforderlich)

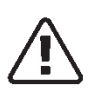

**HINWEIS** 

Die Funktion muss in Ihrer HPC angeschlossen und aktiviert sein.

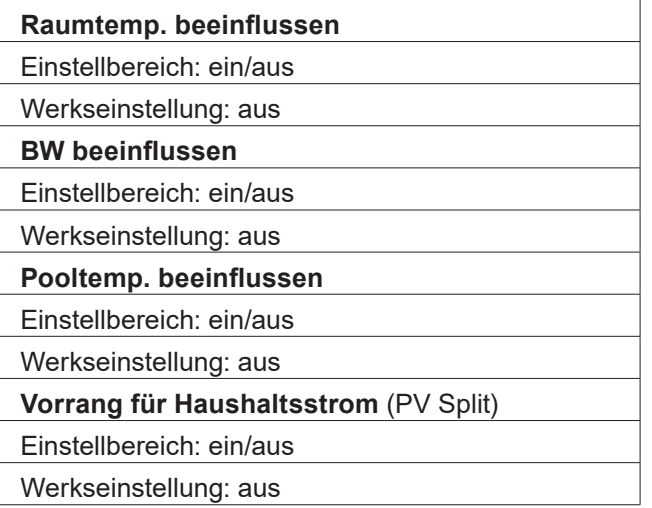

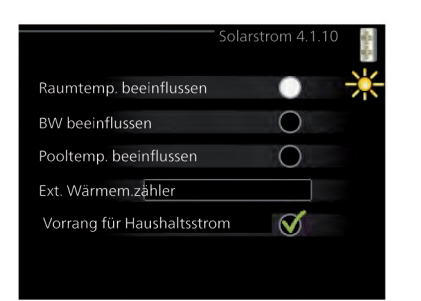

Hier legen Sie fest, welcher Teil der Anlage (Raumtemperatur, Trinkwarmwassertemperatur) am Solarenergieüberschuss beteiligt werden soll.

Wenn die Solarzellen mehr Strom produzieren als HPC erfordert, wird die Temperatur im Gebäude angepasst und bzw. oder die Trinkwarmwassertemperatur erhöht.

### PV Split

In diesem Menü nehmen Sie außerdem spezifische Einstellungen für PV Split vor.

Für PV Split können Sie festlegen, ob Haushaltsstrom vor Raumtemperatur und Trinkwarmwasser Vorrang erhalten soll, sofern PV Split mit einem externen Wärmemengenzähler ausgestattet ist.

### Menü 4.2 – Betriebsmodus

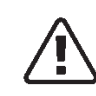

**HINWEIS** Die Funktion muss in Ihrer HPC angeschlossen und aktiviert sein.

#### **Betriebsmodus**

Einstellbereich: auto, manuell, nur Zusatzheiz.

Werkseinstellung: auto

#### **Funktionen**

Einstellbereich: Verdichter, ZH, Heizung, Kühlung

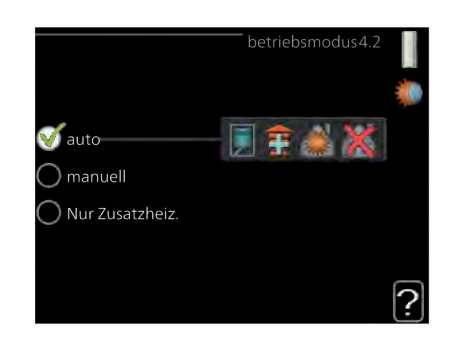

Der Betriebsmodus des Regelgeräts ist normalerweise auf "auto" eingestellt. Sie können das Regelgerät ebenfalls auf "Nur Zusatzheiz." stellen, wenn nur eine Zusatzheizung verwendet wird. Bei Auswahl von "manuell" können Sie die zugelassenen Funktionen selbst auswählen.

Um den Betriebsmodus zu ändern, markieren Sie die gewünschte Option und drücken die OK-Taste. Nach Auswahl eines Betriebsmodus erscheinen die zulässigen Funktionen im Regelgerät (durchgekreuzt = nicht zulässig) und die verfügbaren Optionen zur Rechten. Um festzulegen, welche verfügbaren Optionen zulässig sein sollen oder nicht, markieren Sie eine Funktion mithilfe des Wählrads und drücken die OK-Taste.

### Betriebsmodus auto

In diesem Betriebsmodus legt das Regelgerät automatisch fest, welche Funktionen zulässig sein sollen.

### Betriebsmodus manuell

In diesem Betriebsmodus können Sie selbst festlegen, welche Funktionen zulässig sein sollen. Es ist nicht möglich, "Verdichter" im manuellen Modus zu deaktivieren.

In diesem Betriebsmodus ist der Verdichter nicht aktiv, nur die Zusatzheizung wird verwendet.

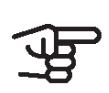

#### ACHTUNG

Bei Auswahl von Modus "Nur Zusatzheiz." wird der Verdichter deaktiviert und die Betriebskosten steigen.

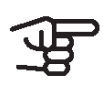

#### ACHTUNG

Sie dürfen nicht von "nur Zusatzheizung" wechseln, wenn keine Wärmepumpe angeschlossen ist.

### Funktionen

#### **Verdichter**

bereitet Trinkwarmwasser und erzeugt Wärme für die Wohnung. Wenn Sie "Verdichter" im Auto-Modus deaktivieren, wird dies durch ein Symbol im Hauptmenü angezeigt. Im manuellen Modus kann "Verdichter" nicht deaktiviert werden.

#### **ZH**

unterstützt den Verdichter beim Beheizen der Wohnung und bzw. oder bei der Trinkwarmwasserbereitung, wenn der Verdichter den Bedarf nicht allein decken kann.

#### **Heizung**

sorgt für eine Beheizung der Wohnung. Sie können die Funktion deaktivieren, wenn keine Heizung stattfinden soll.

#### **Kühlung**

sorgt für ein kühles Raumklima bei warmen Witterungsbedingungen. Für diese Option muss Kühlzubehör vorhanden sein, oder die Luft-Wasser-Wärmepumpe muss über eine integrierte Kühlfunktion verfügen, wobei diese im Menü auch aktiviert sein muss. Sie können die Funktion deaktivieren, wenn keine Kühlung stattfinden soll.

### Menü 4.3 – Meine Symbole

Hier können Sie festlegen, welche Symbole angezeigt werden, wenn die Tür für HPC geschlossen ist. Sie können bis zu 3 Symbole auswählen. Bei der Auswahl von mehr Symbolen wird die zuerst getätigte Auswahl überschrieben. Die Symbole erscheinen in der gewählten Reihenfolge.

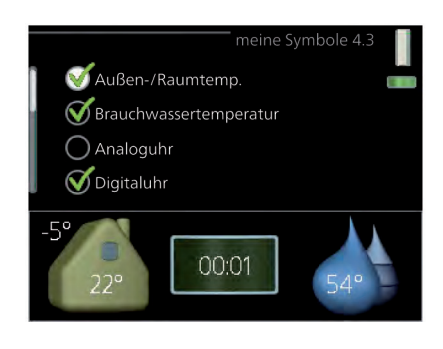

### Menü 4.4 – Uhrzeit und Datum

Hier stellen Sie Uhrzeit, Datum, Anzeigemodus und Zeitzone ein.

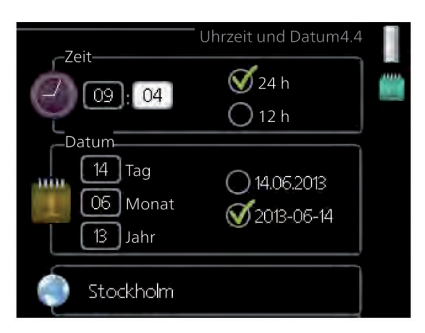

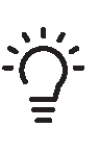

TIPP Uhrzeit und Datum werden automatisch eingestellt, wenn die Wärmepumpe mit myUpway verbunden wird. Für eine korrekte Uhrzeit muss die Zeitzone eingestellt werden.

### Menü 4.6 – Sprache

Hier wird die Anzeigesprache für die Sprache 4.6 Displayinformationen festgelegt.

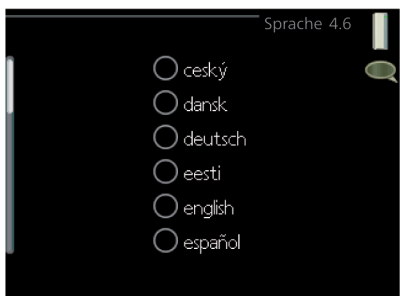

### Menü 4.7 – Urlaubseinstellung

Um den Energieverbrauch während des Urlaubs zu reduzieren, können Sie eine Absenkung von Heizungsund Trinkwarmwassertemperatur zeitlich steuern. Kühlung, Ventilation, Pool und Solarkollektorkühlung lassen sich ebenfalls über ein Zeitprogramm steuern, sofern die Funktionen angeschlossen sind.

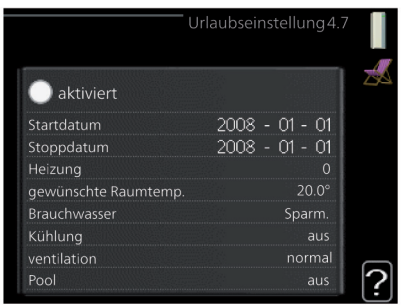

Wenn ein Raumfühler installiert und aktiviert ist, wird die gewünschte Raumtemperatur (°C) für die Zeitperiode eingestellt. Diese Einstellung gilt für alle Klimatisierungssysteme mit Raumfühler.

Wenn der Raumfühler nicht aktiviert ist, wird die gewünschte Parallelverschiebung der Heizkurve eingestellt. Um die Raumtemperatur um ein Grad zu ändern, genügt normalerweise eine Stufe. In bestimmten Fällen können jedoch mehrere Stufen erforderlich sein. Diese Einstellung gilt für alle Klimatisierungssysteme ohne Raumfühler.

Die Urlaubseinstellung beginnt 00:00 Uhr am Startdatum und endet 23:59 Uhr am Stoppdatum.

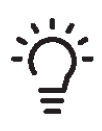

#### TIPP

Beenden Sie die Urlaubseinstellung etwa einen Tag vor Ihrer Rückkehr, damit die Raum- und Trinkwarmwassertemperatur auf die gewünschten Werte ansteigen können.

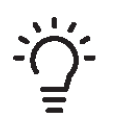

#### TIPP

Definieren Sie die Urlaubseinstellung im Voraus und aktivieren Sie sie direkt vor der Abreise, um einen uneingeschränkten Komfort zu erzielen.

### Menü 4.9 – Erweitert

Menü **erweitert** erscheint mit orangefarbenem Text und ist für fortgeschrittene Benutzer vorgesehen. Dieses Menü besitzt mehrere Untermenüs.

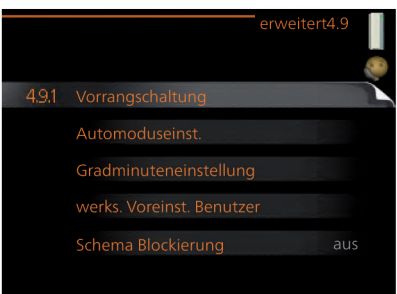

### Menü 4.9.1 – Vorrangschaltung

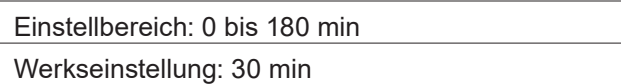

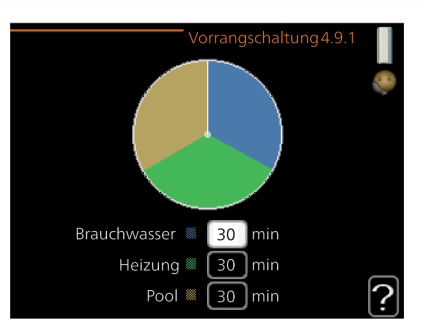

Hier legen Sie fest, wie viel Betriebszeit die Anlage für den jeweiligen Bedarf aufwenden soll, wenn mehr als ein Bedarf gleichzeitig vorliegt. Liegt nur ein Bedarf vor, wird dieser von der Anlage gedeckt.

Der Zeiger kennzeichnet, in welchem Zyklus sich die Anlage befindet.

Bei Auswahl von 0 min wird dem Bedarf kein Vorrang eingeräumt. Er wird nur dann gedeckt, wenn kein anderer Bedarf vorliegt.

#### Menü 4.9.2 – Automoduseinst.

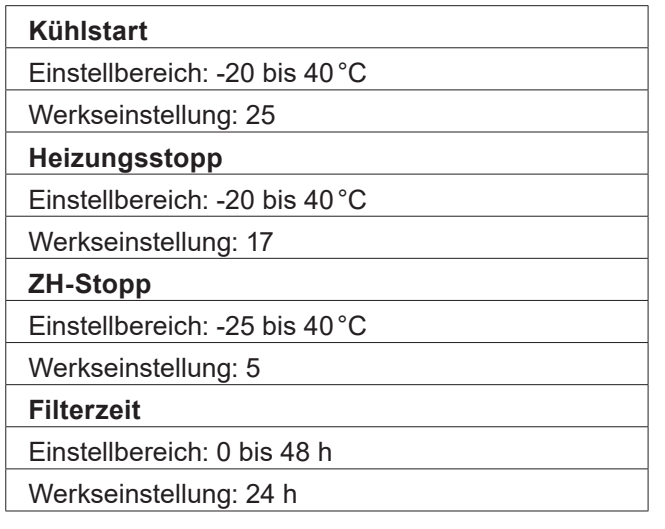

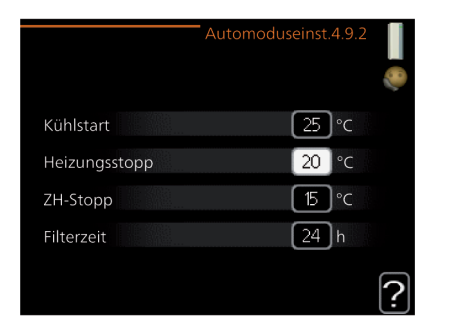

Wenn als Betriebsmodus "auto" eingestellt ist, bestimmt das Regelgerät ausgehend von der mittleren Außenlufttemperatur selbst, wann Start und Stopp von Zusatzheizung sowie Trinkwarmwasserbereitung zulässig sind. Wenn die Wärmepumpe über eine integrierte Kühlfunktion verfügt und diese im Menü aktiviert ist, können Sie ebenfalls die Starttemperatur für die Kühlung festlegen.

In diesem Menü wählen Sie diese mittleren Außentemperaturen aus.

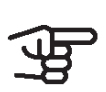

### ACHTUNG

Die maximale Einstellung von "ZH-Stopp" liegt bei "Heizungsstopp".

#### **Filterzeit**

Sie können ebenfalls den Zeitraum (Filterzeit) für die Berechnung der mittleren Temperatur einstellen. Bei Auswahl von 0 wird die aktuelle Außenlufttemperatur herangezogen.

#### Menü 4.9.3 – Gradminuteneinstellung

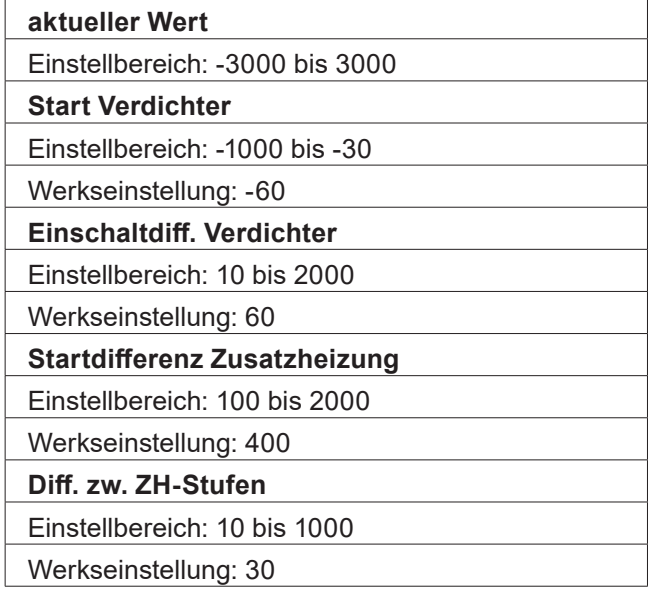

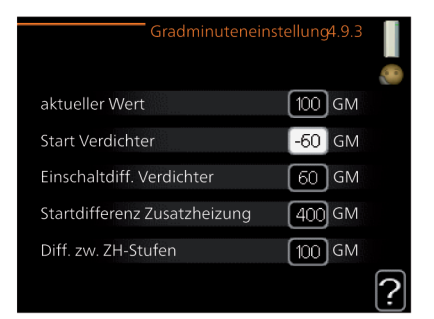

Gradminuten sind ein Maß für den aktuellen Heizbedarf im Haus. Sie bestimmen, wann der Verdichter bzw. die Zusatzheizung starten oder stoppen soll.

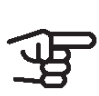

### ACHTUNG

Ein höherer Wert für "Start Verdichter" bewirkt häufigere Verdichterstarts, was zu einem höheren Verdichterverschleiß führt. Ein zu geringer Wert kann eine ungleichmäßige Innentemperatur verursachen.

### Menü 4.9.4 – Werks. Voreinst. Benutzer

Hier können Sie alle Einstellungen auf die Werkseinstellungen zurücksetzen, die vom Benutzer aufgerufen werden können (einschließlich der erweiterten Menüs).

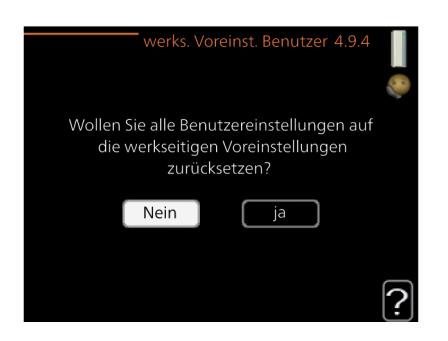

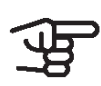

#### ACHTUNG

Nach dem Zurücksetzen auf die Werkseinstellungen müssen persönliche Einstellungen, wie z.B. Heizkurve usw., erneut vorgenommen werden.

### Menü 4.9.5 – Schema Blockierung

Hier können Sie über ein Zeitprogramm steuern, ob die Zusatzheizung geblockt werden soll. Dabei lassen sich maximal zwei verschiedene Zeitperioden festlegen.

Wenn ein Zeitprogramm aktiv ist, erscheint das aktuelle Blockierungssymbol im Hauptmenü des Regelgeräts.

#### **Schema**

Hier wählen Sie die zu ändernde Zeitperiode aus.

#### **Aktiviert**

Hier wird das Zeitprogramm für die gewählte Periode aktiviert. Eingestellte Zeiten werden bei einer Deaktivierung nicht geändert.

#### **Tag**

Hier werden die Wochentage ausgewählt, an denen das Zeitprogramm gelten soll. Um das Zeitprogramm für einen bestimmten Tag zu entfernen, wird die Zeit für den betreffenden Tag deaktiviert, indem eine identische Start- und Stoppzeit angegeben wird. Bei Nutzung der Zeile "alle" werden alle Tage im Zeitraum gemäß dieser Zeile eingestellt.

#### **Zeitperiode**

Hier werden Start- und Stoppzeit für den gewählten Tag des Zeitprogramms festgelegt.

#### **Blockierung**

Hier wird die gewünschte Blockierung ausgewählt.

#### **Konflikt**

Wenn zwei unterschiedliche Einstellungen einen Konflikt verursachen, erscheint ein rotes Ausrufezeichen.

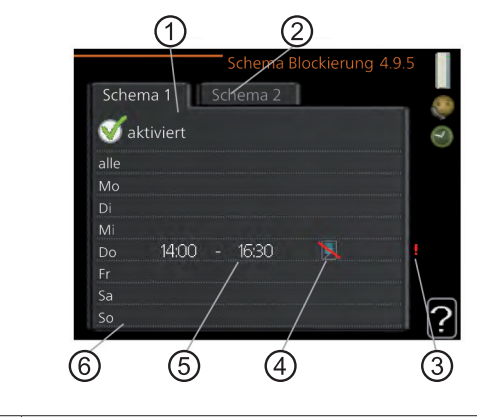

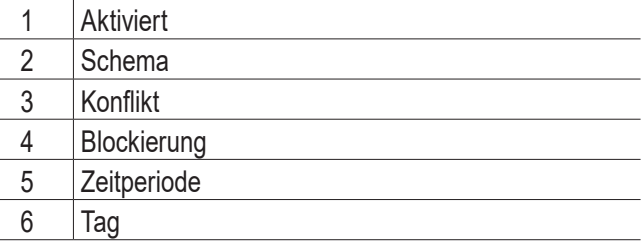

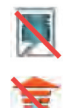

Blockierung des Verdichters in der Außeneinheit

Blockierung der elektrischen Zusatzheizung

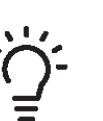

### TIPP

Um für alle Wochentage eine ähnliche zeitliche Steuerung festzulegen, füllen Sie zunächst "alle" aus und ändern anschließend die gewünschten Tage.

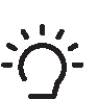

### TIPP

Damit sich die Periode über Mitternacht hinaus erstreckt, müssen Sie die Stoppzeit früher als die Startzeit einstellen. Dann stoppt das Zeitprogramm bei der eingestellten Stoppzeit am Tag danach.

Die zeitliche Steuerung beginnt stets an dem Tag, für den die Startzeit eingestellt ist.

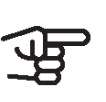

ACHTUNG

Eine längerfristige Blockierung kann zu einer Beeinträchtigung des Komforts und der Wirtschaftlichkeit führen.

### Menü 4.9.6 – Zeitplan SR-Modus

Hier können Sie über ein Zeitprogramm steuern, ob die Wärmepumpe in den "schallreduzierten Modus" (muss von der Wärmepumpe unterstützt werden) versetzt werden soll. Dabei lassen sich maximal zwei verschiedene Zeitperioden und zwei verschiedene Höchstfrequenzen festlegen. Auf diese Weise können Sie den Schall tagsüber senken und nachts noch einmal zusätzlich reduzieren.

Wenn ein Zeitprogramm aktiv ist, erscheint das Symbol für den "schallreduzierten Modus" im Hauptmenü beim Symbol für das Regelgerät.

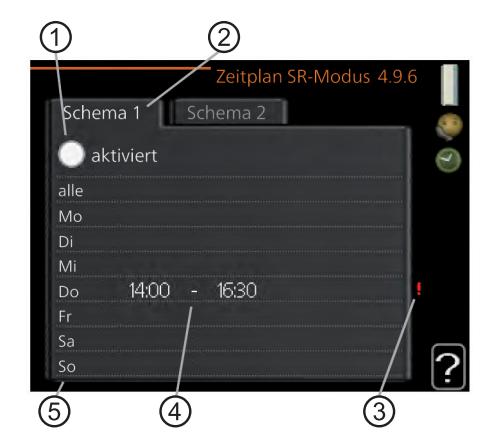

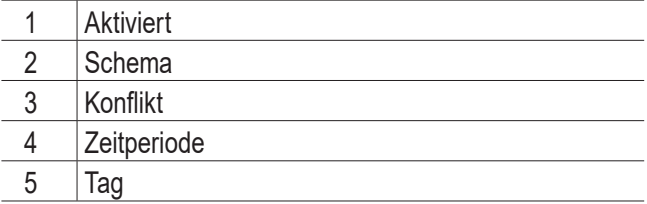

#### **Schema**

Hier wählen Sie die zu ändernde Zeitperiode aus.

#### **Aktiviert**

Hier wird das Zeitprogramm für die gewählte Periode aktiviert. Eingestellte Zeiten werden bei einer Deaktivierung nicht geändert.

#### **Tag**

Hier werden die Wochentage ausgewählt, an denen das Zeitprogramm gelten soll. Um das Zeitprogramm für einen bestimmten Tag zu entfernen, wird die Zeit für den betreffenden Tag deaktiviert, indem eine identische Start- und Stoppzeit angegeben wird. Bei Nutzung der Zeile "alle" werden alle Tage im Zeitraum gemäß dieser Zeile eingestellt.

#### **Zeitperiode**

Hier werden Start- und Stoppzeit für den gewählten Tag des Zeitprogramms festgelegt.

#### **Konflikt**

Wenn zwei unterschiedliche Einstellungen einen Konflikt verursachen, erscheint ein rotes Ausrufezeichen.

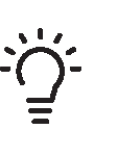

## TIPP

Um für alle Wochentage eine ähnliche zeitliche Steuerung festzulegen, füllen Sie zunächst "alle" aus und ändern anschließend die gewünschten Tage.

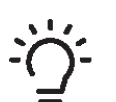

#### TIPP

Damit sich die Periode über Mitternacht hinaus erstreckt, müssen Sie die Stoppzeit früher als die Startzeit einstellen. Dann stoppt das Zeitprogramm bei der eingestellten Stoppzeit am Tag danach.

Die zeitliche Steuerung beginnt stets an dem Tag, für den die Startzeit eingestellt ist.

#### ACHTUNG

Ein längerfristiges Zeitprogramm für den "schallreduzierten Modus" (SR-Modus) kann zu einer Beeinträchtigung von Komfort und Wirtschaftlichkeit führen.

### Menü 4.9.7 – Werkzeug

Diese Funktion stellt sicher, dass Eis auf dem Ventilator oder Ventilatorgitter entfernt wird.

Bei einer stark vereisten Außeneinheit kann eine "Ventilatorenteisung" ergänzend zur automatisch stattfindenden Enteisung erforderlich sein. Zur Aktivierung wird die Menüoption "Ventilatorenteisung" ausgewählt. Daraufhin findet eine einmalige Enteisung statt.

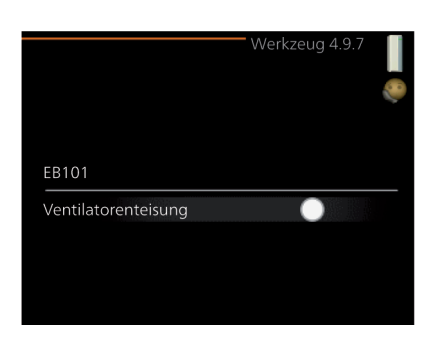

## 5 Komfortstörung

In den allermeisten Fällen erkennt HPC eine Betriebsstörung (die eine Einschränkung des Komforts bewirken kann) und zeigt diese per Alarm sowie Meldungen mit auszuführenden Maßnahmen auf dem Display an.

## 5.1 Info-Menü

Das Menü 3.1 im Menüsystem des Regelgeräts enthält alle Messwerte dieser Anlage. Eine Kontrolle der Werte in diesem Menü kann oftmals hilfreich sein, um die Fehlerursache zu ermitteln.

## 5.2 Alarmverwaltung

Bei einem Alarm ist eine Betriebsstörung aufgetreten. Die Statuslampe leuchtet dabei nicht mehr durchgehend grün, sondern durchgehend rot. Außerdem erscheint im Informationsfenster ein Alarmglockensymbol.

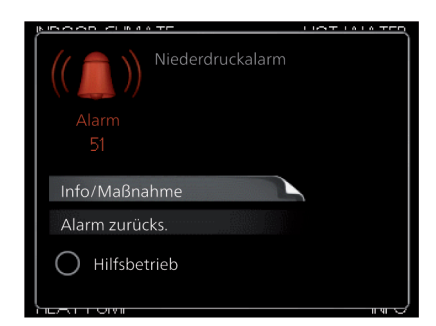

### Alarm

Bei einem Alarm mit roter Statuslampe ist eine Betriebsstörung aufgetreten, die Wärmepumpe und bzw. oder Steuermodul nicht selbsttätig beheben können. Durch Drehen des Wählrads und Drücken der OK-Taste können Sie auf dem Display den vorliegenden Alarmtyp anzeigen lassen und den Alarm zurücksetzen. Außerdem können Sie die Anlage in folgenden Zustand versetzen: Hilfsbetrieb.

#### **Info/Maßnahme**

Hier erhalten Sie Informationen zur Alarmursache und Tipps, wie Sie das Problem beheben können.

#### **Alarm zurücks.**

In vielen Fällen ist die Auswahl von "Alarm zurücks." ausreichend, damit das Produkt in den Normalbetrieb zurückkehrt. Bei einem grünen Leuchten nach der Auswahl von "Alarm zurücks." liegt der Alarm nicht mehr vor. Wenn noch immer eine rote Anzeige leuchtet und das Menü "Alarm" auf dem Display sichtbar ist, besteht die Alarmursache weiterhin. Wenn ein Alarm zunächst ausgeblendet wird und später wieder erscheint, sollten Sie sich an Ihren Installateur wenden.

#### **Hilfsbetrieb**

ist ein Reservebetriebstyp. Damit heizt die Anlage und/oder erzeugt Trinkwarmwasserwärme, obwohl ein Problem vorliegt. Dabei kann es möglich sein, dass der Verdichter der Wärmepumpe nicht in Betrieb ist. In diesem Fall übernimmt eine evtl. vorhandene elektrische Zusatzheizung die Beheizung und/oder Trinkwarmwasserbereitung.

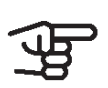

### ACHTUNG

Um Hilfsbetrieb auswählen zu können, muss in Menü 5.1.4 eine Alarmmaßnahme ausgewählt worden sein.

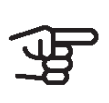

### ACHTUNG

Die Auswahl von "Hilfsbetrieb" ist nicht identisch mit dem Beheben des Problems, das den Alarm ausgelöst hat. Die Statuslampe leuchtet daher weiterhin rot.

Wird der Alarm nicht zurückgesetzt, beauftragen Sie Ihren Installateur mit der Ausführung der erforderlichen Maßnahmen.

Wird die Betriebsstörung nicht auf dem Display angezeigt, können folgende Tipps hilfreich sein:

### Grundlegende Maßnahmen

Kontrollieren Sie zunächst Folgendes:

- Position des Schalters.
- Gruppen- und Hauptsicherungen der Wohnung.
- FI-Schutzschalter für die Wohnung.
- Korrekt eingestellter Leistungswächter (wenn dieser installiert ist).

Trinkwarmwasser mit niedriger Temperatur oder Trinkwarmwasser nicht vorhanden

Dieser Teil des Fehlersuchekapitels gilt nur, wenn ein Trinkwarmwasserspeicher im System installiert ist.

- Geschlossenes oder gedrosseltes Trinkwarmwasser-Einfüllventil.
	- ► Öffnen Sie das Ventil.
- Mischventil (sofern eins installiert ist) zu niedrig eingestellt.
	- ► Justieren Sie das Mischventil.
- **HPC in falschem Betriebsmodus.** 
	- ► Rufen Sie Menü 4.2 auf. Wenn Modus "auto" ausgewählt ist, legen Sie einen höheren Wert für "ZH-Stopp" in Menü 4.9.2 fest.
	- Wählen Sie im Modus "manuell" die Option "ZH" aus.
- Hoher Trinkwarmwasserbedarf.
	- Warten Sie, bis das Trinkwarmwasser erwärmt wurde. Eine vorübergehend erhöhte Trinkwarmwassermenge (vorüb. Luxus) kann in Menü 2.1 aktiviert werden.
- Zu niedrige Trinkwarmwassereinstellung.
	- ► Rufen Sie Menü 2.2 auf und wählen Sie einen höheren Komfortmodus aus.
- Niedriger Trinkwarmwasserverbrauch mit "Smart Control"-Funktion aktiv.
	- ► Bei niedrigem Trinkwarmwasserverbrauch bereitet die Anlage weniger Trinkwarmwasser zu, als dies normalerweise der Fall ist. Starten Sie die Anlage neu.
- Zu niedrige oder keine Vorrangschaltung für Trinkwarmwasser.
	- ► Rufen Sie Menü 4.9.1 auf und verlängern Sie den Zeitraum, in dem der Trinkwarmwasserbereitung Vorrang eingeräumt wird. Hinweis: Durch eine Verlängerung des Zeitraums für die Trinkwarmwasserbereitung verkürzt sich die Zeitspanne für die Wärmeerzeugung. Dadurch kann es zu einer niedrigeren bzw. schwankenden Raumtemperatur kommen.
- "Urlaubsmodus" in Menü 4.7 aktiviert.
	- ► Rufen Sie Menü 4.7 auf und wählen Sie "Aus".

#### Niedrige Raumtemperatur

- Geschlossene Thermostate in mehreren Räumen.
	- ► Bringen Sie die Thermostate in möglichst vielen Räumen in die maximale Stellung. Justieren Sie die Raumtemperatur über Menü 1.1, anstatt die Thermostate zu drosseln.
- **HPC in falschem Betriebsmodus.** 
	- ► Rufen Sie Menü 4.2 auf. Wenn Modus "auto" ausgewählt ist, legen Sie einen höheren Wert für "Heizungsstopp" in Menü 4.9.2 fest.
	- ► Wählen Sie im Modus "manuell" die Option "Heizung" aus. Wenn dies nicht ausreicht, wählen Sie ebenfalls "ZH" aus.
- Zu niedrig eingestellter Wert für die Heizungsregelung.
	- Rufen Sie Menü 1.1 "Temperatur" auf und passen Sie die Parallelverschiebung der Heizkurve an. Wenn die Raumtemperatur nur bei kalten Witterungsbedingungen niedrig ist, muss möglicherweise der Heizkurvenverlauf in Menü 1.9.1 "Heizkurve" nach oben justiert werden.
- Zu niedrige oder keine Vorrangschaltung für Wärme.
	- ► Rufen Sie Menü 4.9.1 auf und verlängern Sie den Zeitraum, in dem der Wärmeerzeugung Vorrang eingeräumt wird. Hinweis: Durch eine Verlängerung des Zeitraums für die Wärmeerzeugung verkürzt sich die Zeitspanne für die Trinkwarmwasserbereitung. Dadurch kann eine geringere Trinkwarmwassermenge zur Verfügung stehen.
- "Urlaubsmodus" in Menü 4.7 aktiviert.
	- ► Rufen Sie Menü 4.7 auf und wählen Sie "Aus".
- Externer Schaltkontakt zur Änderung der Raumerwärmung aktiviert.
	- ► Kontrollieren Sie eventuelle externe Schaltkontakte.
- Luft im Klimatisierungssystem.
	- ► Entlüften Sie das Klimatisierungssystem.
- Geschlossene Ventile zum Klimatisierungssystem oder zur Wärmepumpe.
	- Öffnen Sie die Ventile. (Zum Auffinden der Ventile wenden Sie sich an Ihren Installateur.)

#### Hohe Raumtemperatur

- Zu hoch eingestellter Wert für die Heizungsregelung.
	- ► Rufen Sie Menü 1.1 (Temperatur) auf und passen Sie die Parallelverschiebung der Heizkurve an. Wenn die Raumtemperatur nur bei kalten Witterungsbedingungen hoch ist, muss möglicherweise der Heizkurvenverlauf in Menü 1.9.1 (Heizkurve) nach unten justiert werden.
- Externer Schaltkontakt zur Änderung der Raumerwärmung aktiviert.
	- ► Kontrollieren Sie eventuelle externe Schaltkontakte.

#### Niedriger Systemdruck

- Zu wenig Wasser im Klimatisierungssystem.
	- ► Befüllen Sie das Klimatisierungssystem mit Wasser und suchen Sie nach eventuellen Undichtigkeiten. Wenden Sie sich bei wie derholtem Nachfüllbedarf an Ihren Installa teur.

### Der Verdichter der Luft-Wasser-Wärmepumpe startet nicht

- Es liegt kein Heizbedarf vor.
	- ► HPC fordert weder Heizungs- noch Trink warmwasserwärme an.
- Verdichter aufgrund von Temperaturbedingungen blockiert.
	- ► Warten Sie, bis die Temperatur im Betriebs bereich des Produkts liegt.
- Die minimale Zeit zwischen Verdichterstarts wurde nicht erreicht.
	- ► Warten Sie mindestens 30 min und kontrollieren Sie, ob der Verdichter gestartet ist.
- Alarm ausgelöst.
	- ► Befolgen Sie die Anweisungen auf dem Dis play.

### 5.3 Nur Zusatzheizung

Wenn Sie den Fehler nicht beheben können und das Haus nicht beheizt wird, können Sie die Anlage im Modus "Nur Zusatzheiz." betreiben, während Sie auf technische Hilfe warten. Dabei wird zur Wärmeerzeu gung im Haus lediglich die Zusatzheizung verwendet.

#### Umschalten der Anlage in den Zusatzheizungsmodus

- 1. Rufen Sie Menü 4.2 Betriebsmodus auf.
- 2. Markieren Sie "Nur Zusatzheiz." mithilfe des Wählrads und drücken Sie die OK-Taste.
- 3. Drücken Sie die Zurück-Taste, um zu den Haupt menüs zurückzukehren.

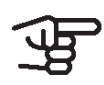

### ACHTUNG

Bei einer Inbetriebnahme ohne ait-Luft-Wasser-Wärmepumpe kann der Alarm "Kommunikationsfehler" auf dem Display erscheinen.

## 6 Glossar

### Außenfühler

Ein im Außenbereich platzierter Fühler. Dieser Fühler informiert die Wärmepumpe über die Außentemperatur.

### Berechnete Vorlauftemperatur

Die Temperatur, die das Heizsystem gemäß den Berechnungen der Wärmepumpe benötigt, damit die korrekte Innenraumtemperatur erzielt wird. Je niedriger die Außentemperatur, desto höher die berechnete Vorlauftemperatur.

### **Trinkwarmwasser**

Wasser, das u.a. zum Duschen verwendet wird.

#### Trinkwarmwasserspeicher

Behälter zur Trinkwarmwassererwärmung. Befindet sich außerhalb der Wärmepumpe.

### **COP**

Die Angabe COP 5 für eine Wärmepumpe bedeutet, dass Kosten lediglich für ein Fünftel Ihres Heizbedarfs entstehen. Hierbei handelt es sich also um den Wirkungsgrad der Wärmepumpe. Dieser wird über unterschiedliche Messwerte ermittelt, z. B.: 7 / 45, wobei 7 für die Außenlufttemperatur und 45 für die gehaltene Vorlauftemperatur steht.

### Elektrische Zusatzheizung

Strom, der an den kältesten Tagen des Jahres z.B. von einer Elektroheizpatrone beigesteuert wird, um den Heizbedarf zu decken, der von der Wärmepumpe allein nicht gedeckt werden kann.

### **Filterzeit**

Gibt die Berechnungszeit für die mittlere Außenlufttemperatur an.

### Heizkörper

Synonym für Heizflächen. Für eine gemeinsame Nutzung mit HPC müssen sie mit Wasser gefüllt sein.

#### Heizkurve

Die Heizkurve bestimmt u.a. anhand der Außentemperatur, welche Wärme von der Wärmepumpe produziert werden soll. Bei Auswahl eines hohen Werts wird die Wärmepumpe angewiesen, bei einer niedrigen Außentemperatur viel Wärme zu erzeugen, um ein angenehmes Innenklima sicherzustellen.

### Heizungsmedium

Warme Flüssigkeit, oft normales Wasser, das von der Wärmepumpe zum Klimatisierungssystem des Hauses strömt und für eine Beheizung der Wohnung sorgt. Das Heizungsmedium erwärmt ebenfalls das Trinkwarmwasser im Doppelmantelspeicher oder Trinkwarmwasserbereiter mit Rohrwärmetauscher.

### **Heizungsseite**

Beinhaltet die Rohre zum Klimatisierungssystem des Hauses sowie den Kondensator.

### Klimatisierungssystem

Ein Klimatisierungssystem kann ebenfalls als Heizkreis bezeichnet werden. Über Heizkörper, Fußbodenheizung oder Gebläsekonvektoren wird die Wohnung erwärmt.

### Komfortstörung

Bei einer Komfortstörung kommt es zu unerwünschten Änderungen bei Trinkwarmwassersorgung und Raumklima, z.B. wenn die Trinkwarmwassertemperatur zu niedrig ist oder das Raumklima nicht wie vorgegeben geregelt wird.

Eine Betriebsstörung der Wärmepumpe ist oft an einer Komfortstörung zu erkennen.

In den allermeisten Fällen erkennt die Wärmepumpe eine Betriebsstörung und zeigt diese per Alarm sowie Meldungen mit auszuführenden Maßnahmen auf dem Display an.

### Kondensator

Wärmetauscher, in dem das gasförmige Kältemittel kondensiert (abgekühlt wird und sich in eine Flüssigkeit verwandelt), wobei Wärmeenergie an das Heiz- und Trinkwarmwassersystem des Hauses abgegeben wird.

#### **Mischventil**

Ventil, das kaltes Wasser mit dem Warmwasser mischt, das den Trinkwarmwasserspeicher verlässt.

Die maßgebliche Außentemperatur (Normaußentemperatur) richtet sich je nach Wohnort. Je niedriger die maßgebliche Außentemperatur, desto geringer sollte die Werteinstellung unter "Heizkurvenauswahl" sein.

### Pressostat

Druckwächter, der einen Alarm ausgibt und bzw. oder den Verdichter anhält, wenn im System ein unzulässiger Druck entsteht. Ein Hochdruckpressostat löst aus, wenn der Kondensierungsdruck zu hoch ist. Ein Niederdruckpressostat löst aus, wenn der Verdampfungsdruck zu niedrig ist.

### Raumtemperaturfühler

Ein im Innenbereich platzierter Fühler. Dieser Fühler informiert die Wärmepumpe über die Innenraumtemperatur.

### Rücklauf

Leitung, in der das Wasser vom Heizsystem des Hauses (Heizkörper/Heizrohrwärmeübertrager) zurück zur Wärmepumpe transportiert wird.

### Rücklauftemperatur

Temperatur des zur Wärmepumpe zurückströmenden Wassers, nachdem Wärmeenergie an Heizkörper/ Heizrohrwärmeübertrager abgegeben wurde.

### **Schalldruckpegel**

L…Split wird oft an einer Hauswand aufgestellt. Die dadurch entstehende Geräuschausbreitung ist zu beachten. Sorgen Sie bei Aufstellung und Ausrichtung dafür, dass möglichst geringe Beeinträchtigungen durch Geräusche entstehen. Die Schalldruckpegel werden durch weitere Wände, Mauern, Höhenunterschiede im Gelände usw. modifiziert und sind daher lediglich als Richtwerte zu betrachten.

### Sicherheitsventil

Ventil, das sich bei zu hohem Druck öffnet und etwas Flüssigkeit austreten lässt.

### Umwälzpumpe

Pumpe, die Flüssigkeit in einem Rohrsystem zirkulieren lässt.

#### **Verdichter**

Komprimiert (verdichtet) das gasförmige Kältemittel. Beim Komprimieren des Kältemittels steigen Druck und Temperatur.

### Vorlauf

Leitung, in der das erwärmte Wasser von der Wärmepumpe zum Heizsystem des Hauses (Heizkörper/ Heizrohrwärmeübertrager) transportiert wird.

### Vorlauftemperatur

Temperatur des erwärmten Wassers, das von der Wärmepumpe ins Heizsystem geleitet wird. Je niedriger die Außenlufttemperatur, desto höher die Vorlauftemperatur.

### Wärmetauscher

Vorrichtung, die Wärmeenergie zwischen Medien überträgt, ohne dass diese gemischt werden. Beispiele für verschiedene Wärmetauscher sind Verdampfer und Kondensator.

### **Wechselventil**

Ventil, das ein flüssiges Medium wahlweise in die eine oder andere Richtung leiten kann. Ein Umschaltventil leitet ein Medium zum Klimatisierungssystem, wenn die Wärmepumpe Wärme erzeugt. Wenn die Wärmepumpe Trinkwarmwasser bereitet, leitet das Ventil das Medium zum Trinkwarmwasserspeicher.

### Wirkungsgrad

Ein Maß für die Effizienz der Wärmepumpe. Je höher, desto besser.

### Zusatzheizung

Eine Zusatzheizung produziert Wärme zusätzlich zum Verdichter in der Wärmepumpe. Dabei kann es sich z.B. um eine Elektroheizpatrone, Solarkollektoren, einen Gas-/Öl-/Pellets-/Holzkessel oder Fernheizung handeln.

# DE

▁

ait-deutschland GmbH Industriestraße 3 D-95359 Kasendorf

www.ait-deutschland.eu